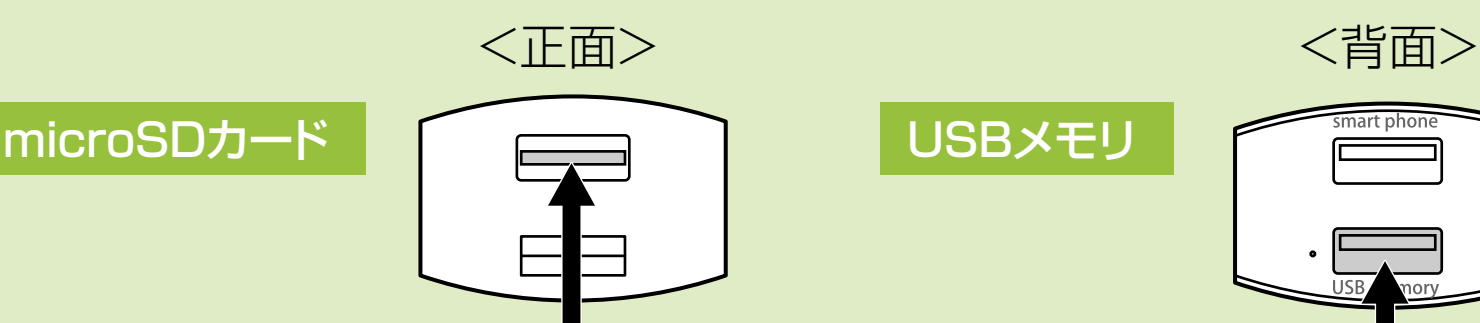

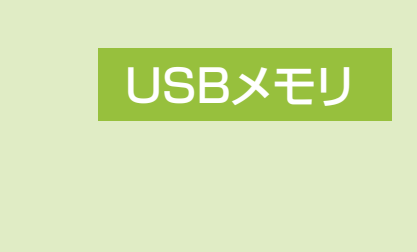

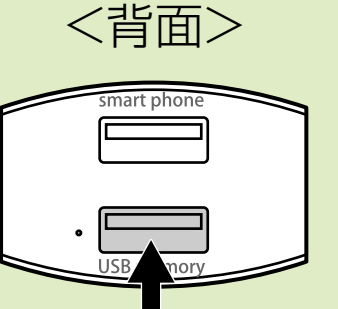

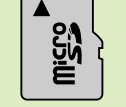

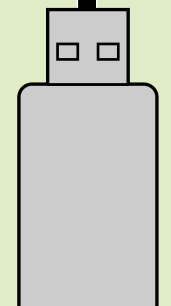

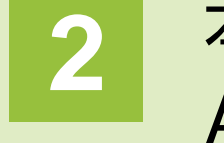

# **バックアップカードリーダー 専用アプリ取扱説明書**

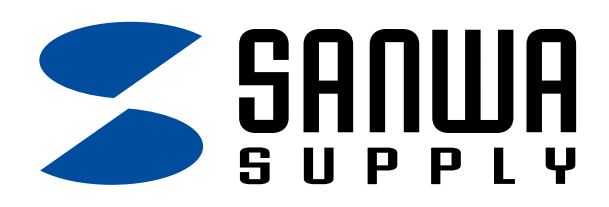

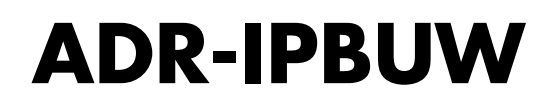

## 専用アプリのインストール

**1** 「Play ストア」を開きます。

**2** 「SANWA Backup」を検索し、インストールします。

## 専用アプリ「SANWA Backup」の起動

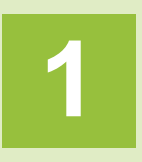

**1** 本製品にmicroSDまたは、USBメモリを挿入します。 ※同時接続も可能です。

### **2** 本製品にUSBケーブルを接続し、 ACアダプタに取付けて スマートフォンを接続します。

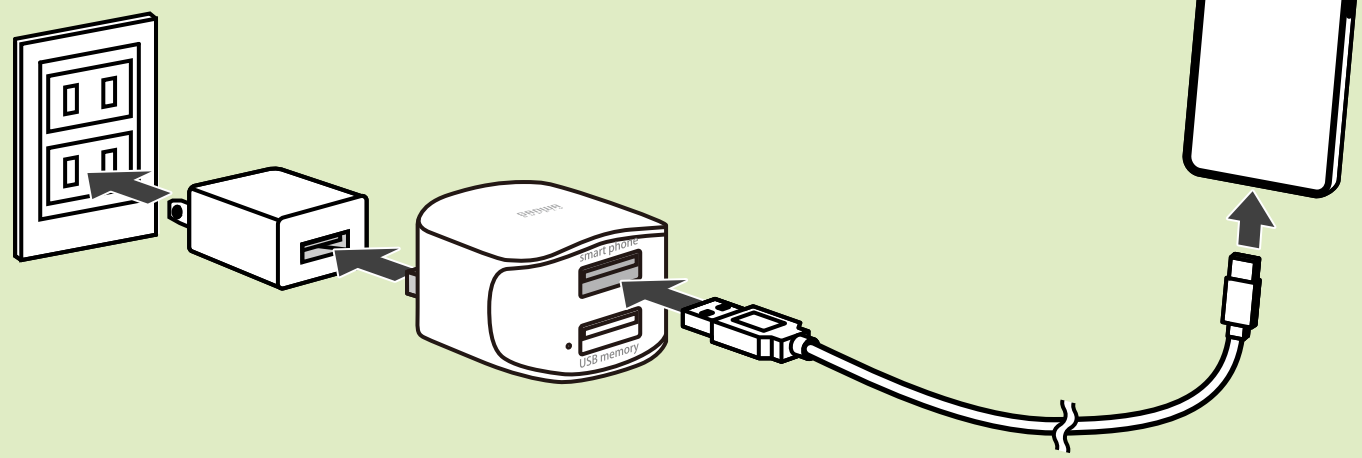

# **Androidでの使用方法**

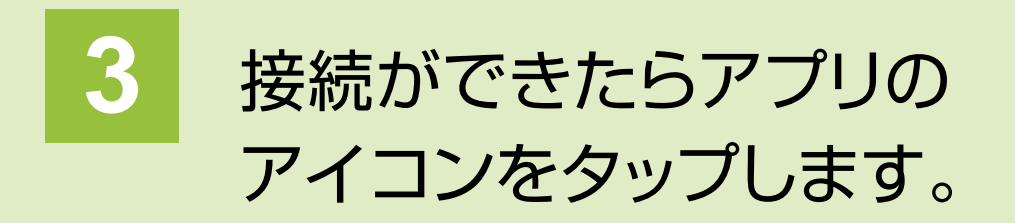

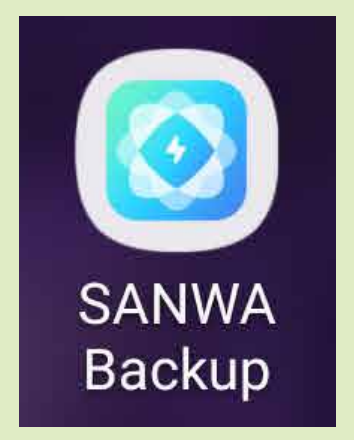

### **5** 「許可」もしくは「設定へ移動」をタップします。

デバイスが見つかりませんでした。

 $\bigcirc$ 

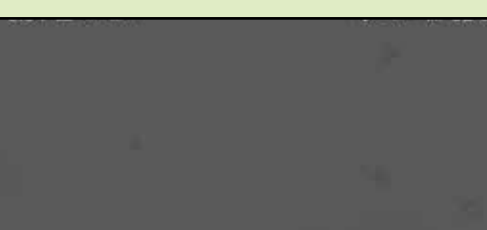

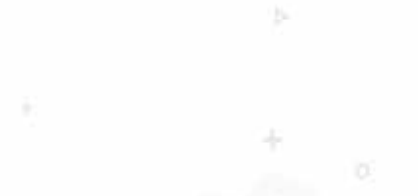

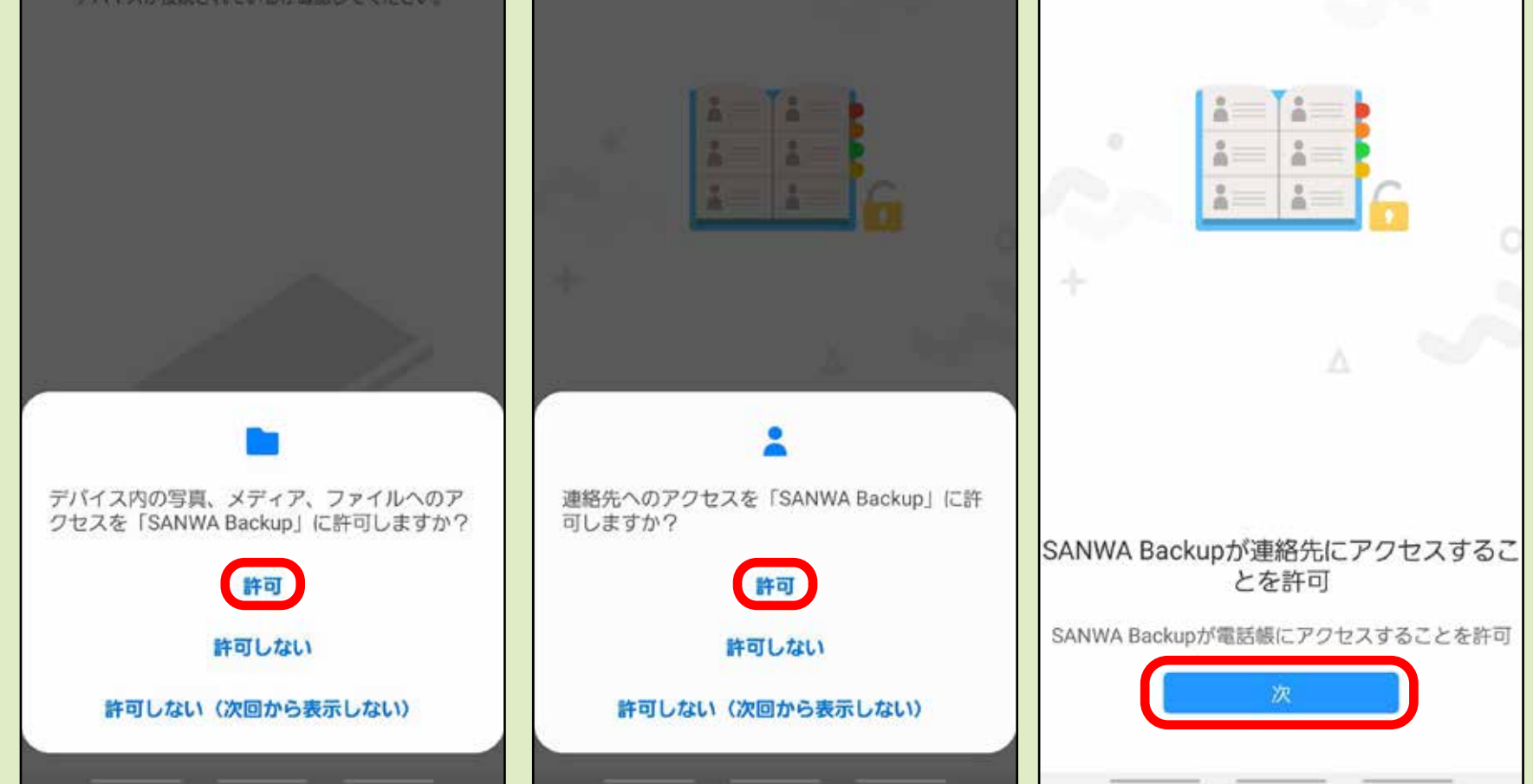

## **4** 「OK」をタップします。

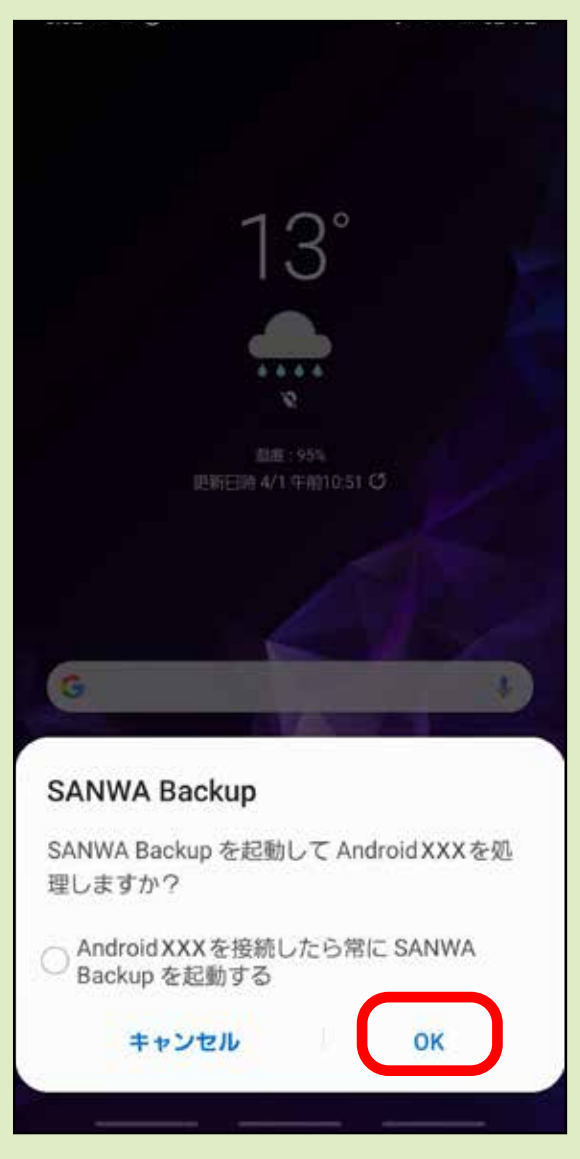

#### ※設定後はメイン画面が表示されます。

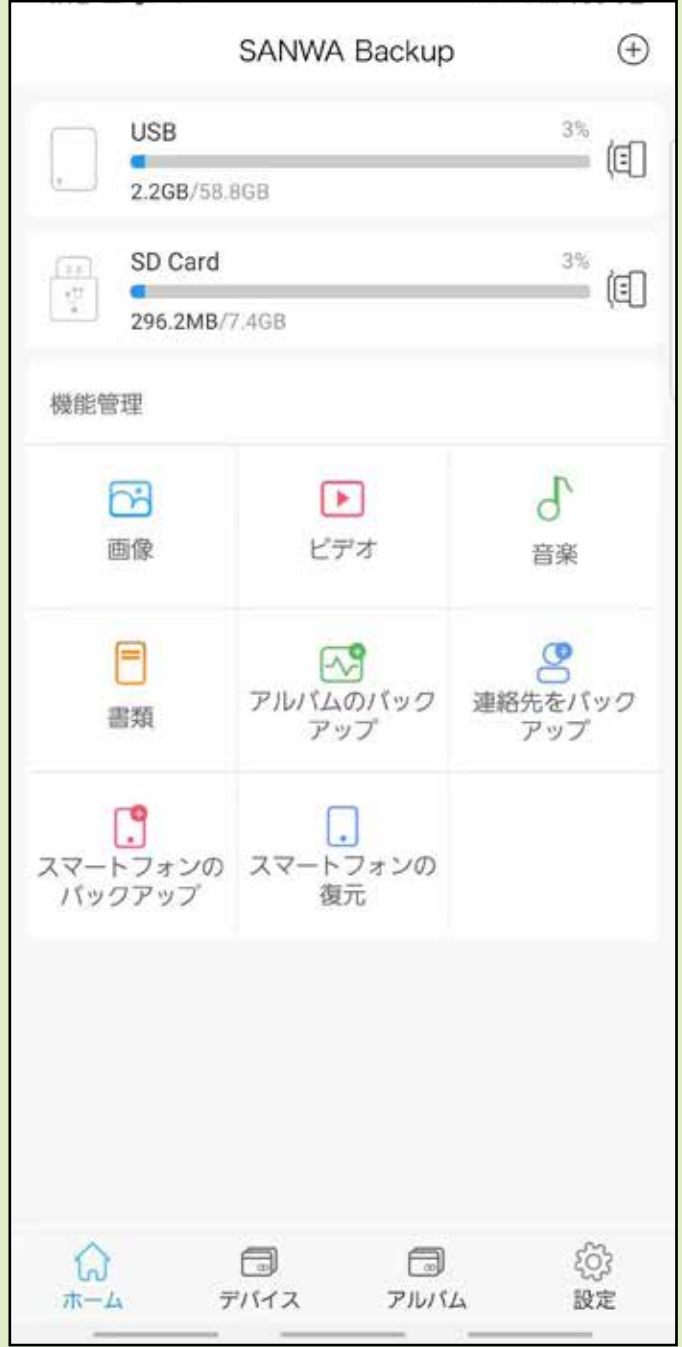

### ※接続したデバイスが認識されていない場合は 下記が表示されます。

デバイスの読み取りに失敗しました

 $^{\circledR}$ 

装置が挿入されているかどうかチェックしてください

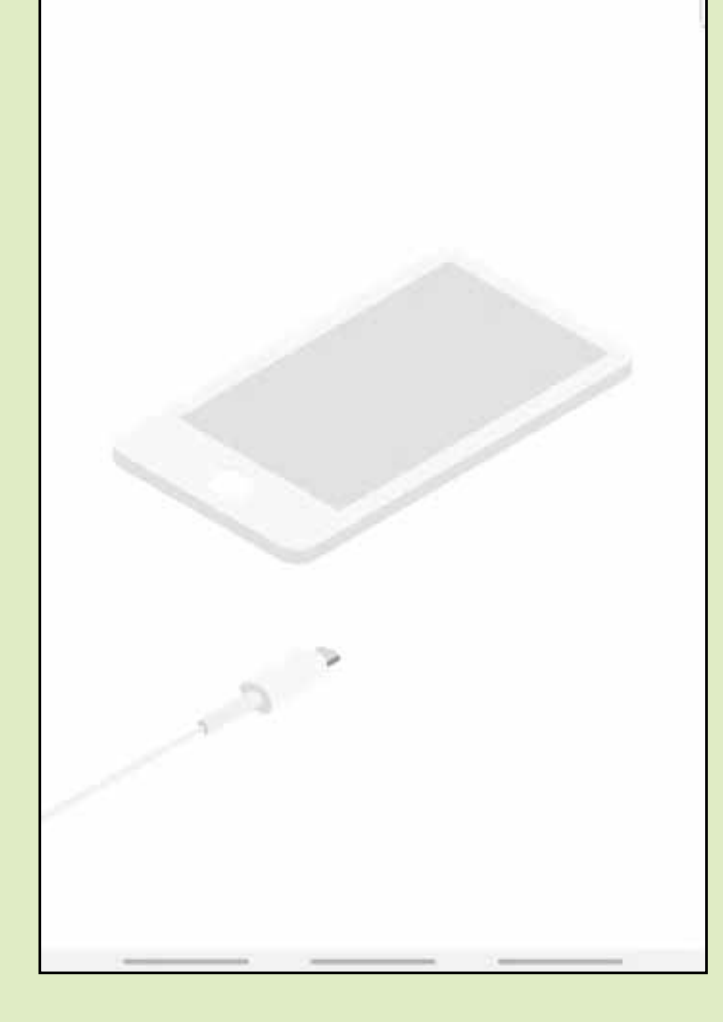

## メイン画面

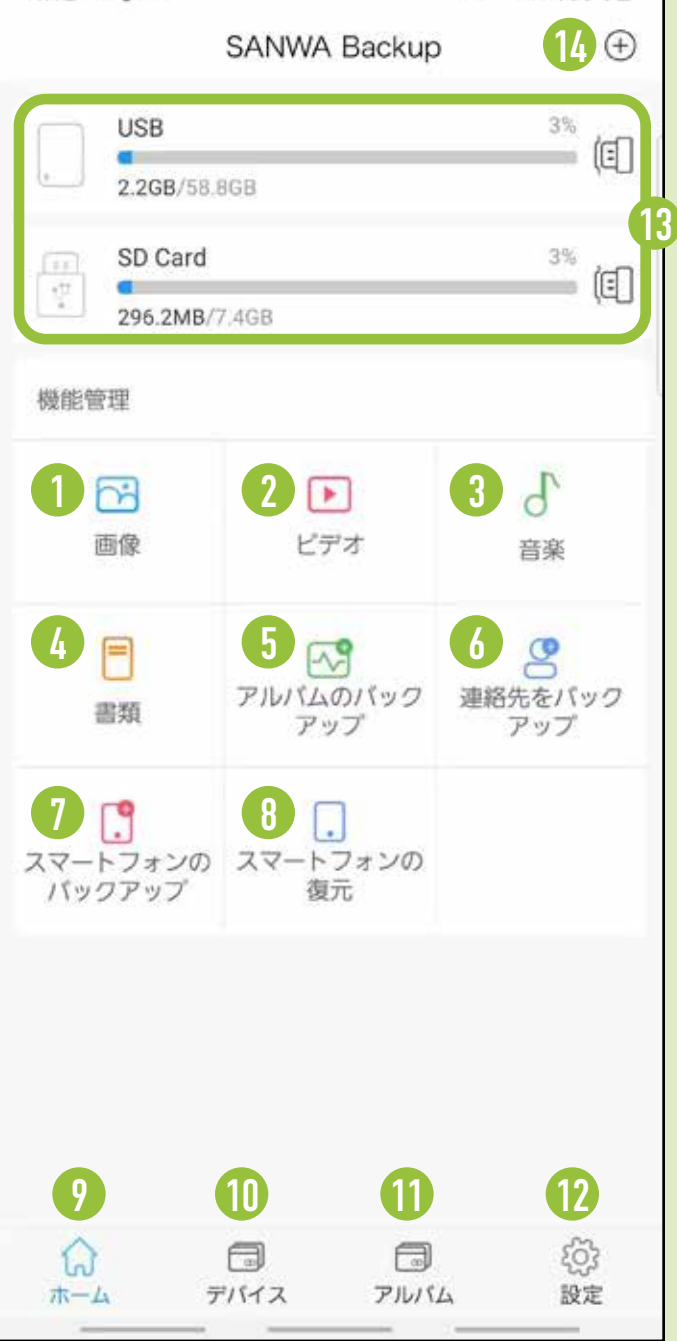

#### 1 **画像**

#### 2 **ビデオ**

メディア内の画像が表示されます。

#### 3 **音楽**

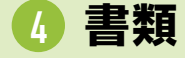

メディア内のビデオが表示されます。

#### 5 **アルバムのバックアップ**

メディア内の音楽ファイルが表示されます。

❶ ~ ❹すべての項目をまとめて バックアップできます。 7 **スマートフォンのバックアップ**

#### 6 **連絡先をバックアップ**

メディア内のドキュメントファイルが 表示されます。

スマートフォンのアルバムの バックアップができます。

#### 12 **設定**

#### 13 **接続しているデバイス**

連絡先のバックアップができます。 ※スマートフォンの「設定」→ 「SANWA Backup」→連絡先を許可 してください。

#### 14 **スマートフォンデータ**

- 8 **スマートフォンの復元** バックアップしたデータを スマートフォンへ復元できます。
- 9 **ホーム** メイン画面へ戻ります。
- 10 **デバイス**
- ディア内のデータ(フォルダ)が

表示されます。

#### 10 アルバム( 6 と同じ)

スマートフォンのアルバムの バックアップができます。

アプリの設定を変更することができます。

接続しているデバイスの容量の 確認と取り外しができます。

スマートフォン内のデータの 確認ができます。

## スマートフォン→ microSDカード/USBメモリへバックアップ

**1** 「アルバムのバックアップ」をタップします。

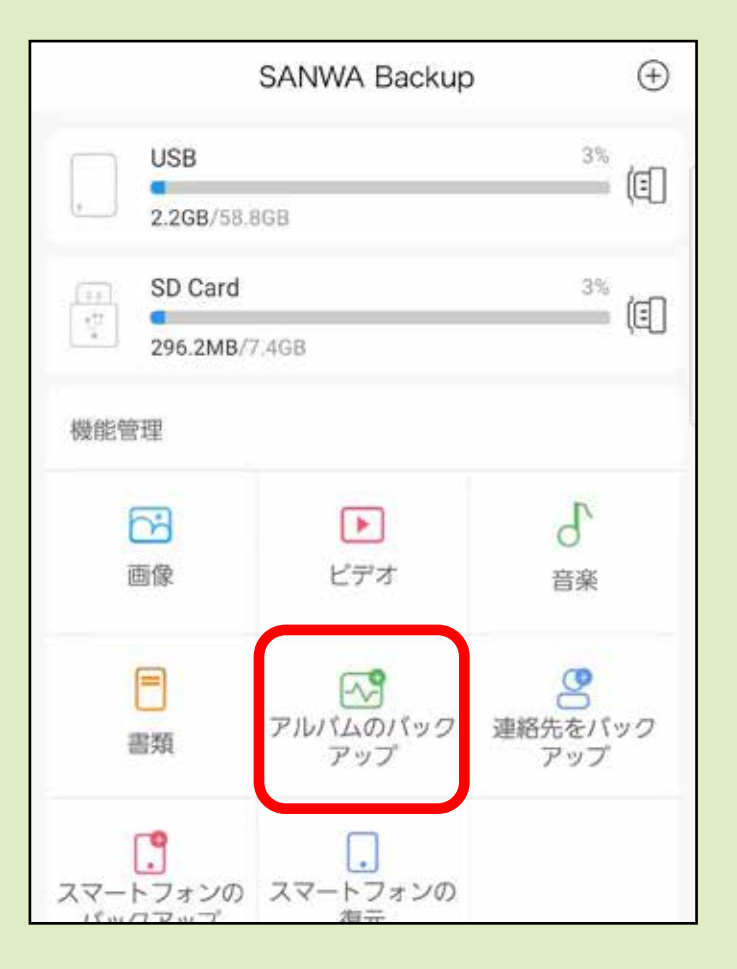

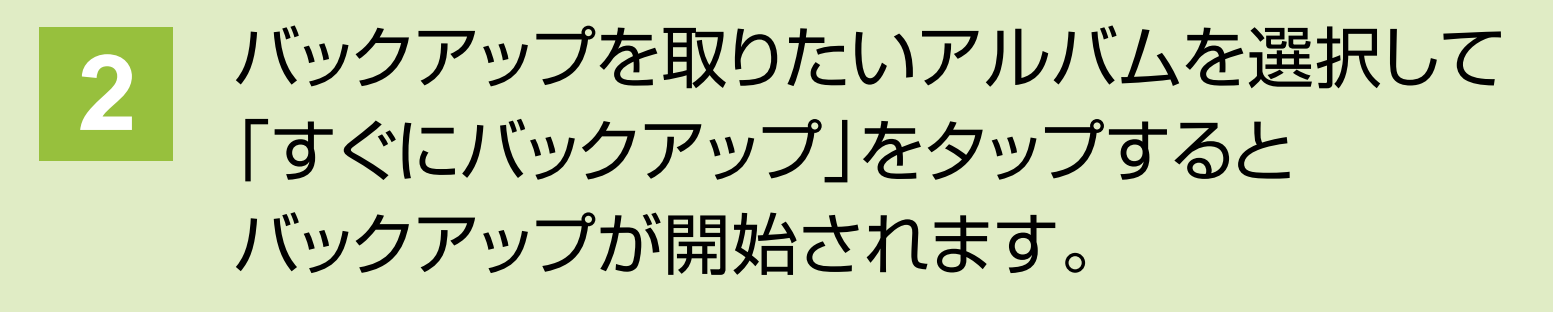

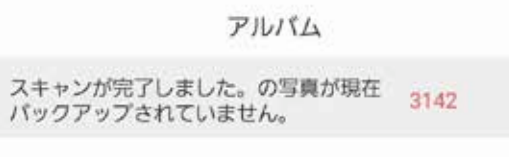

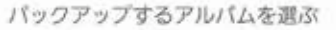

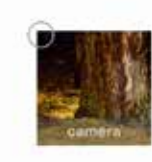

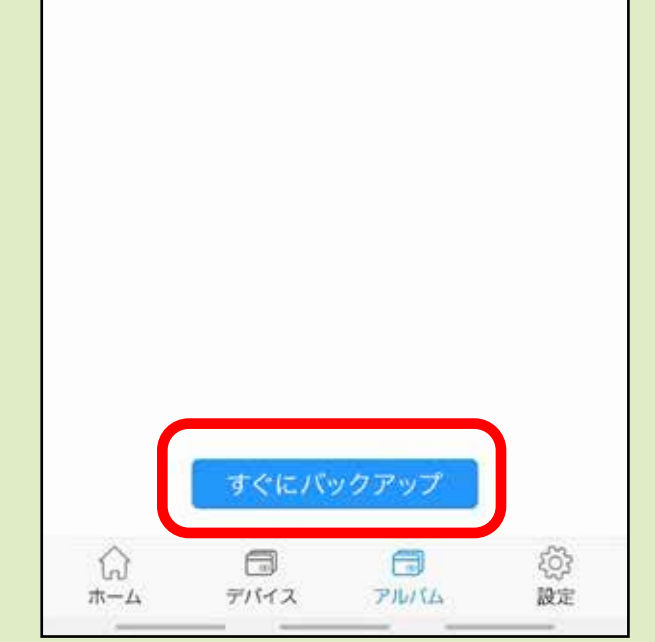

## アルバムのバックアップ

**3** バックアップが完了し、ごみ箱のマークをタップすると バックアップを取った画像をスマートフォンから 削除することができます。 ※アルバムが多い場合、

読み込みに時間がかかる場合があります。

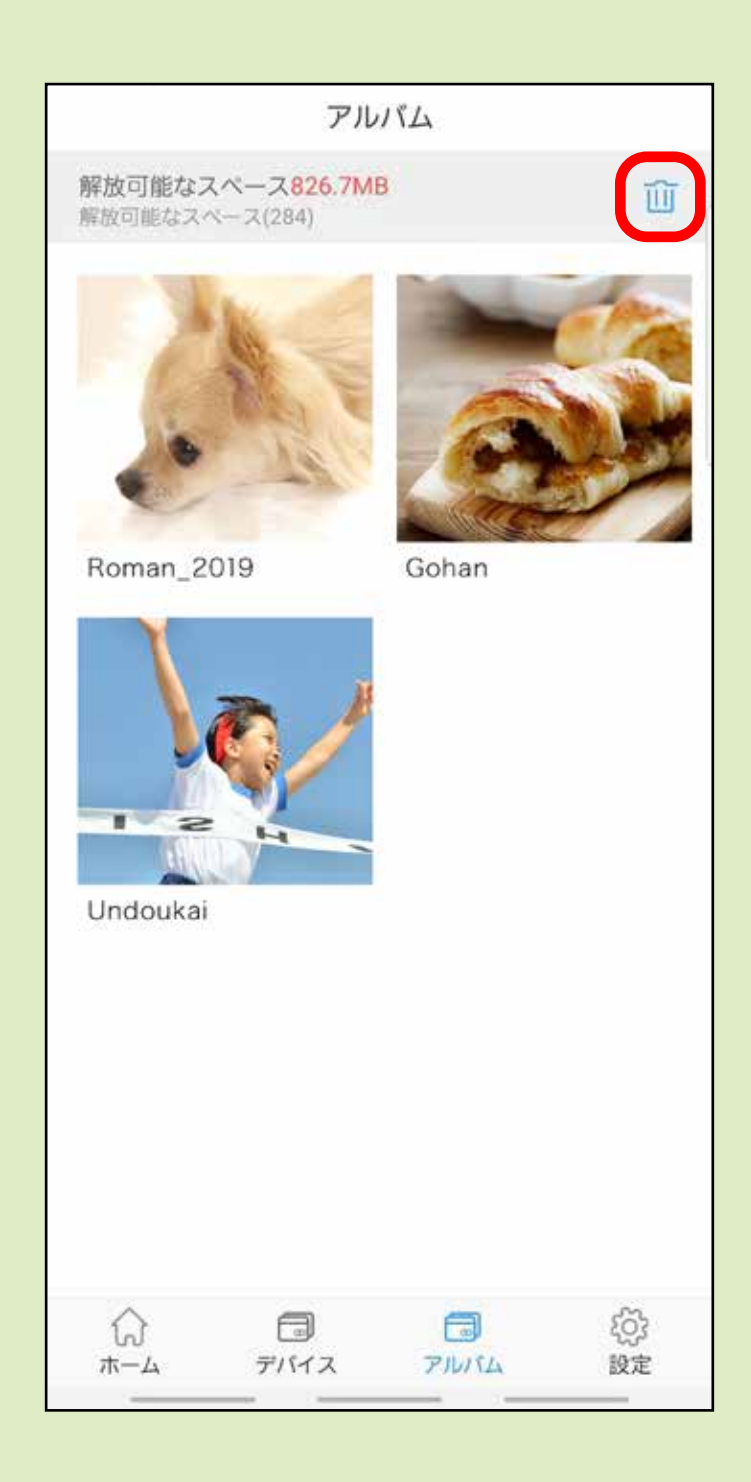

## 連絡先のバックアップ

### **1** メイン画面から 「連絡先をバックアップ」をタップします。

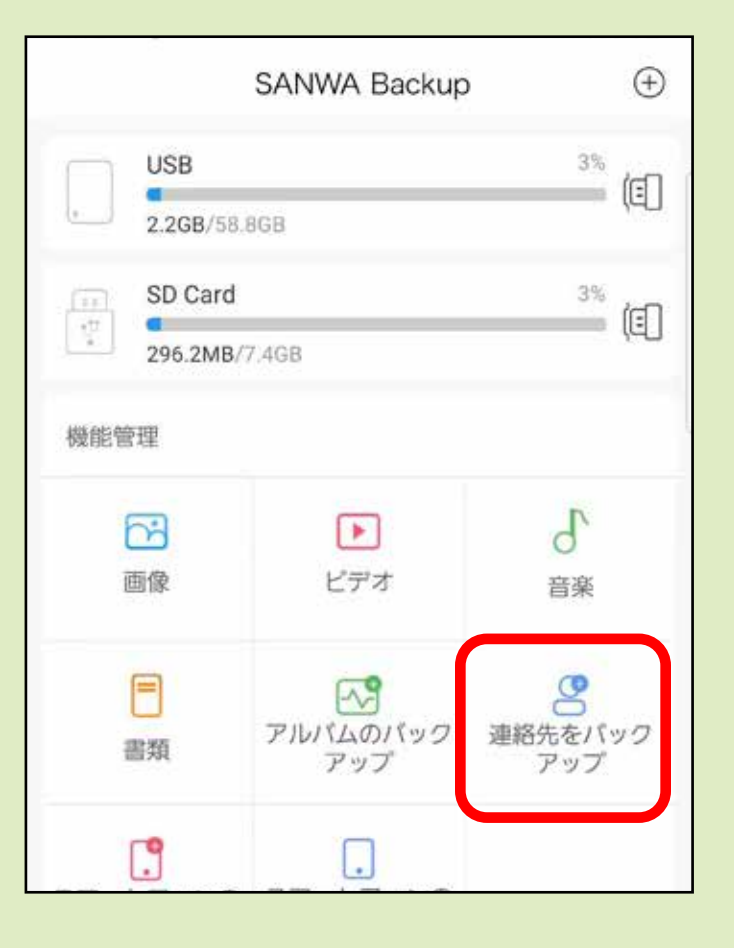

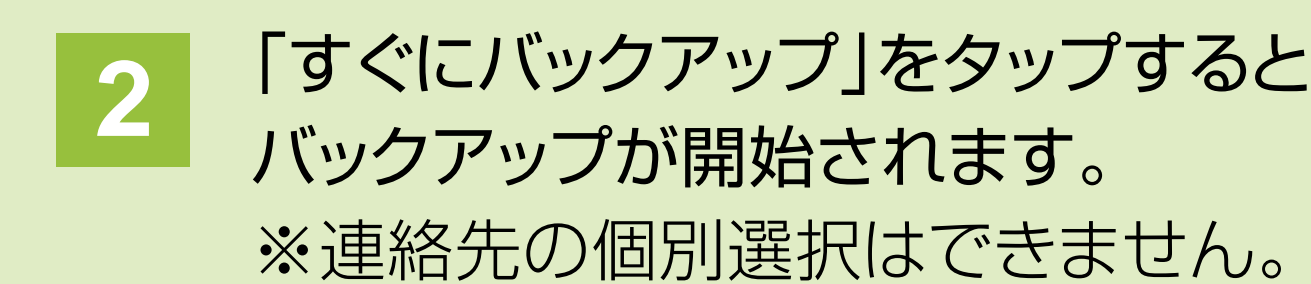

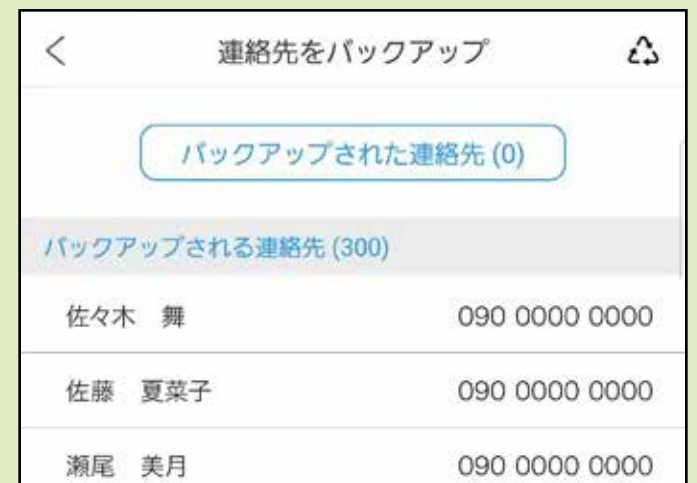

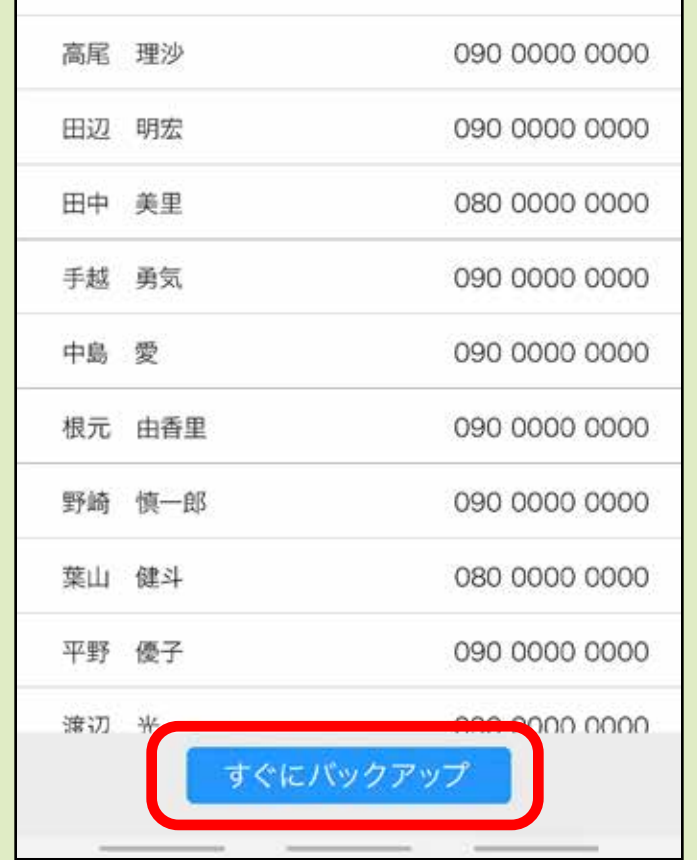

## 全項目のバックアップ

**1** 「スマートフォンのバックアップ」をタップします。

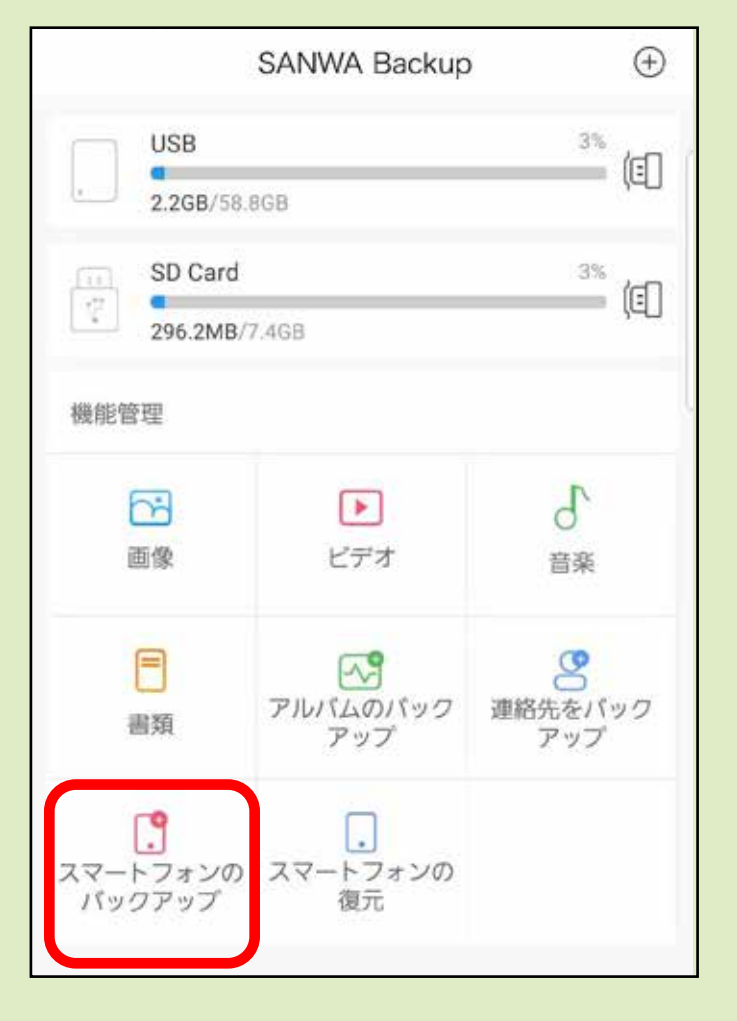

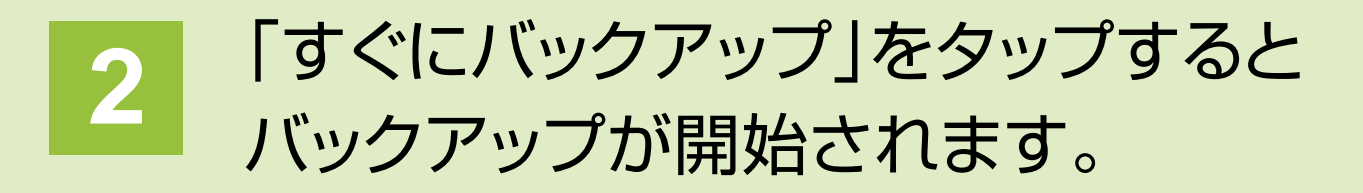

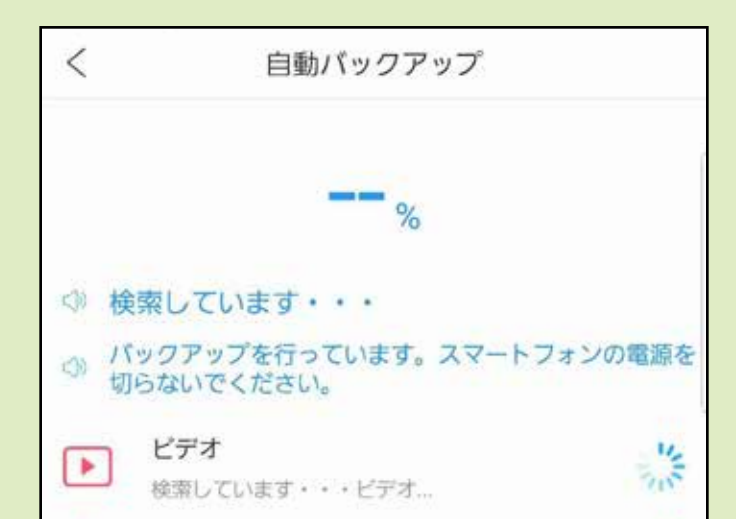

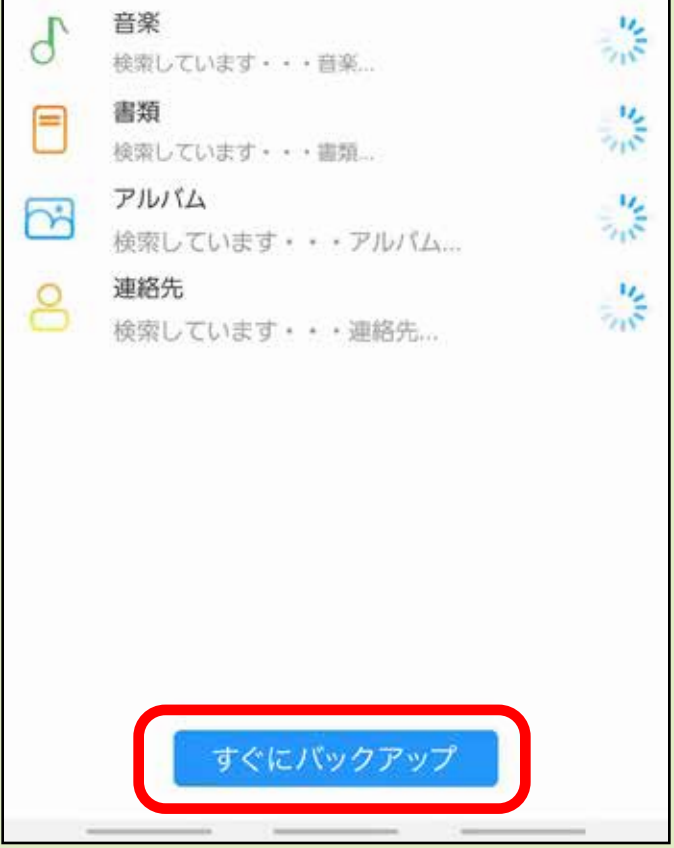

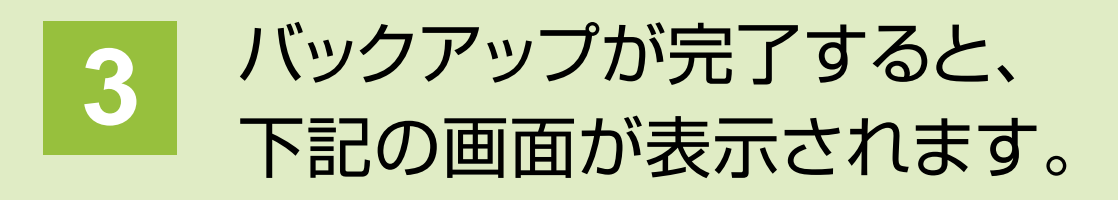

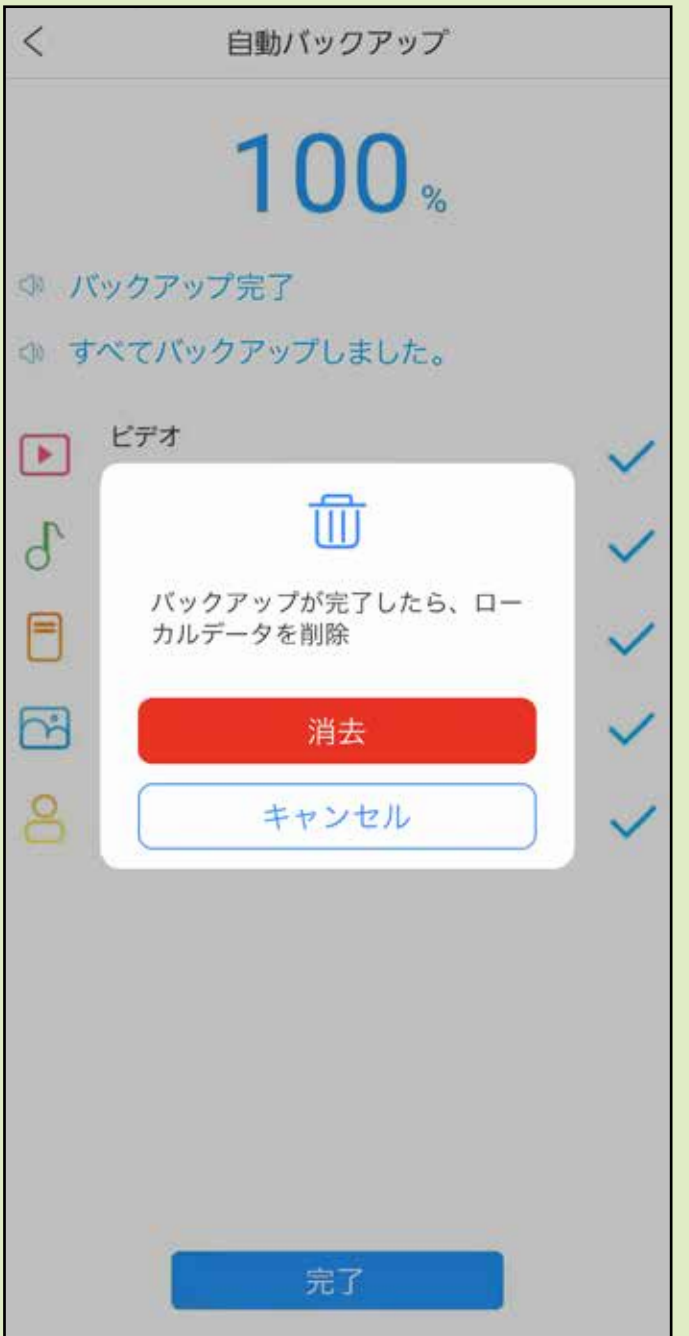

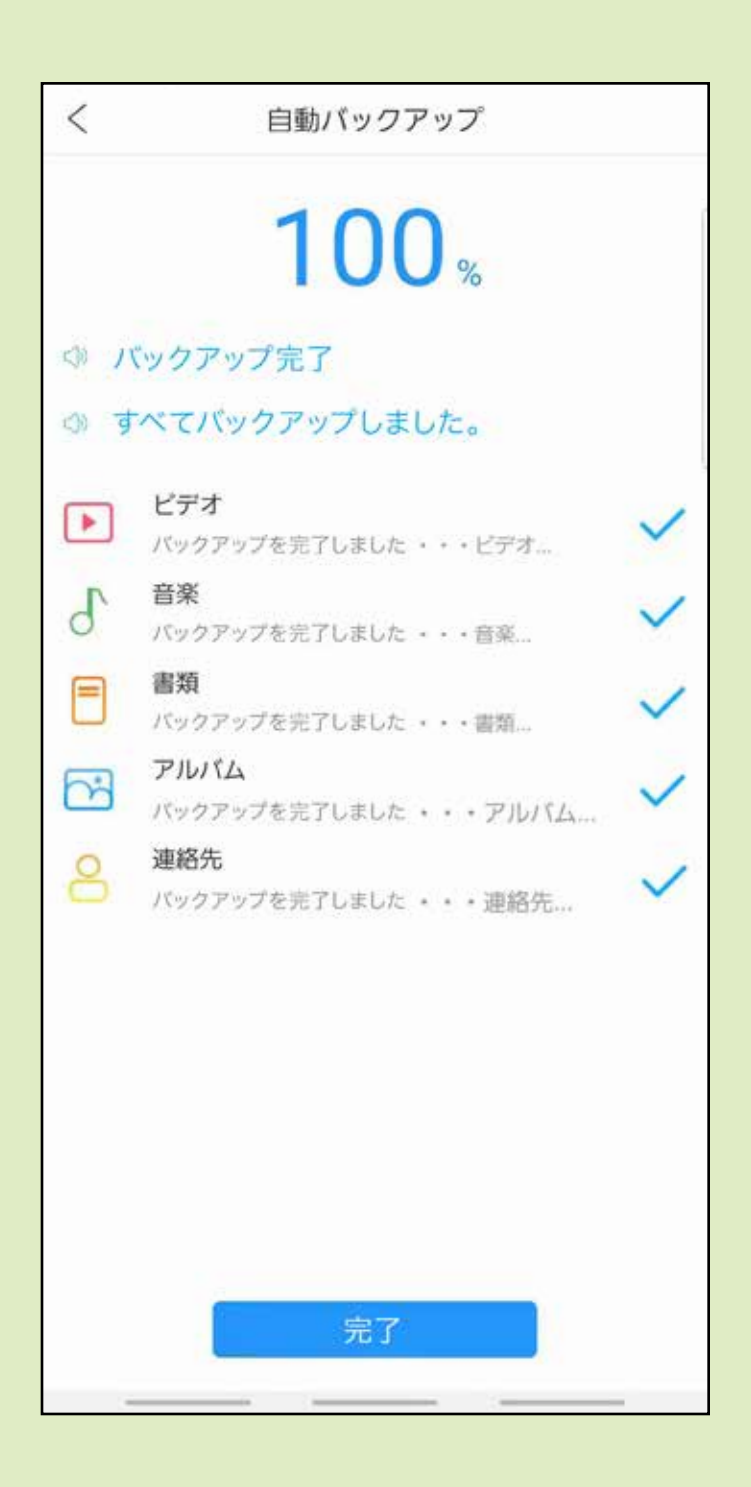

ローカルデータを削除するか アラートが出ます。 「消去」「キャンセル」どちらかを 選択してください。

#### 「完了」をタップします。

データの復元

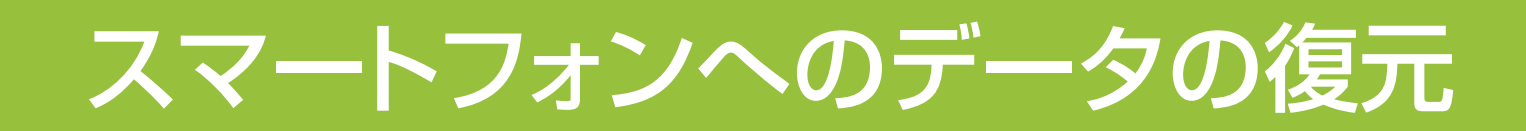

#### **2** 復元するスマートフォンを選択し、 「次」をタップします。

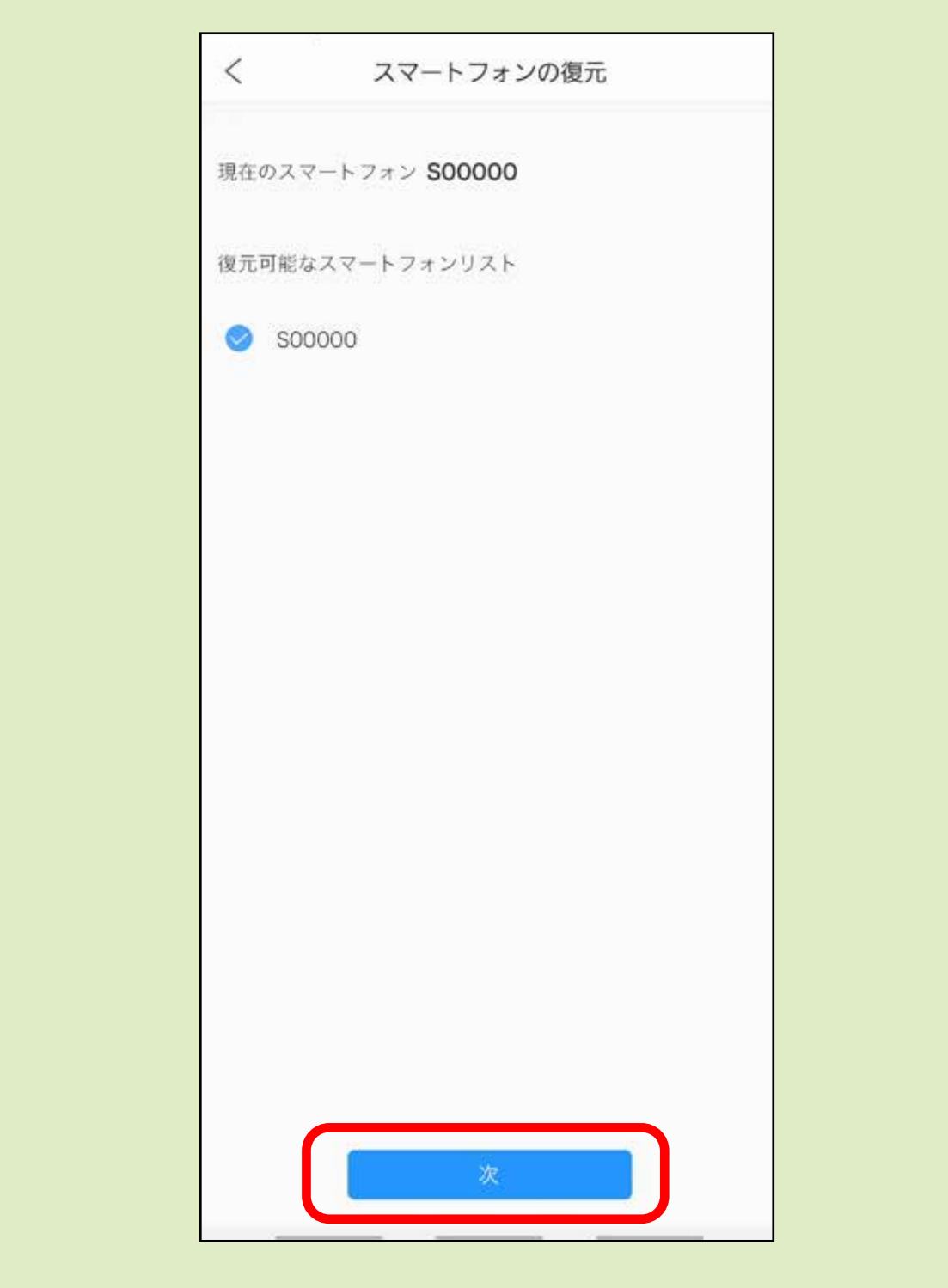

### **1** 「スマートフォンの復元」をタップします。

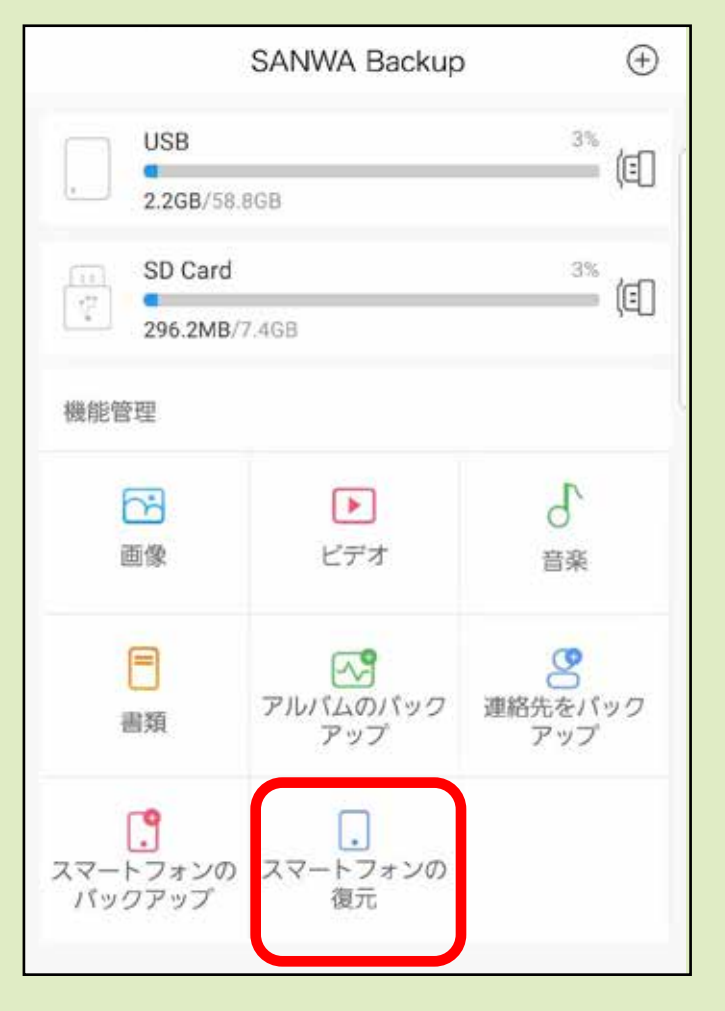

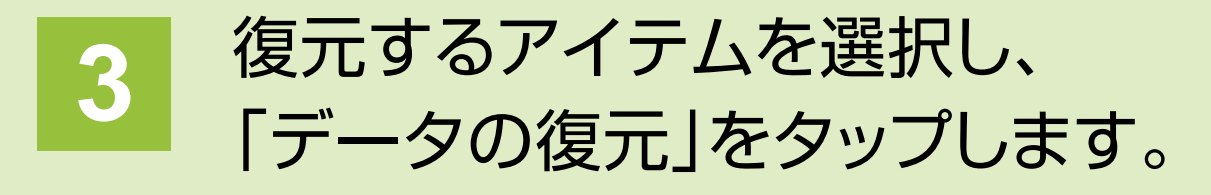

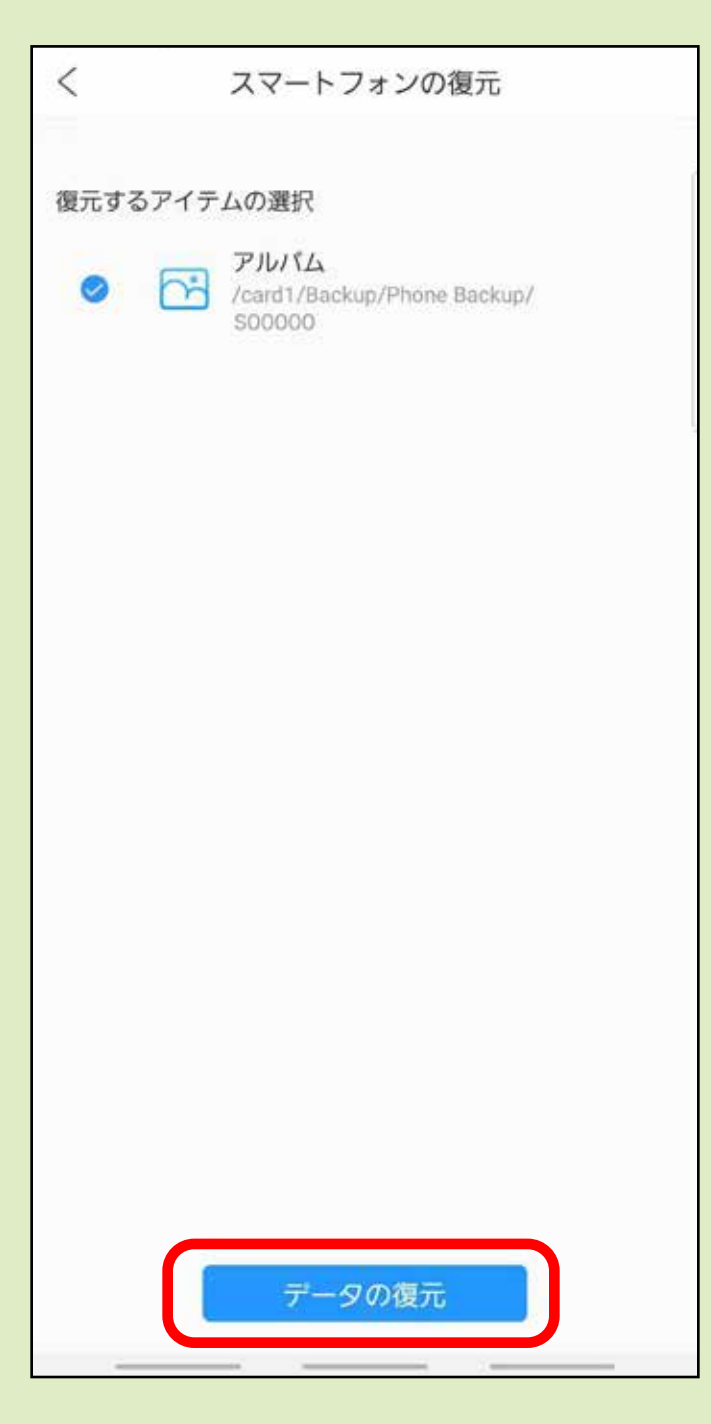

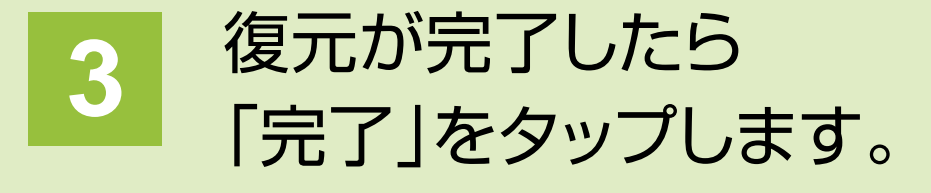

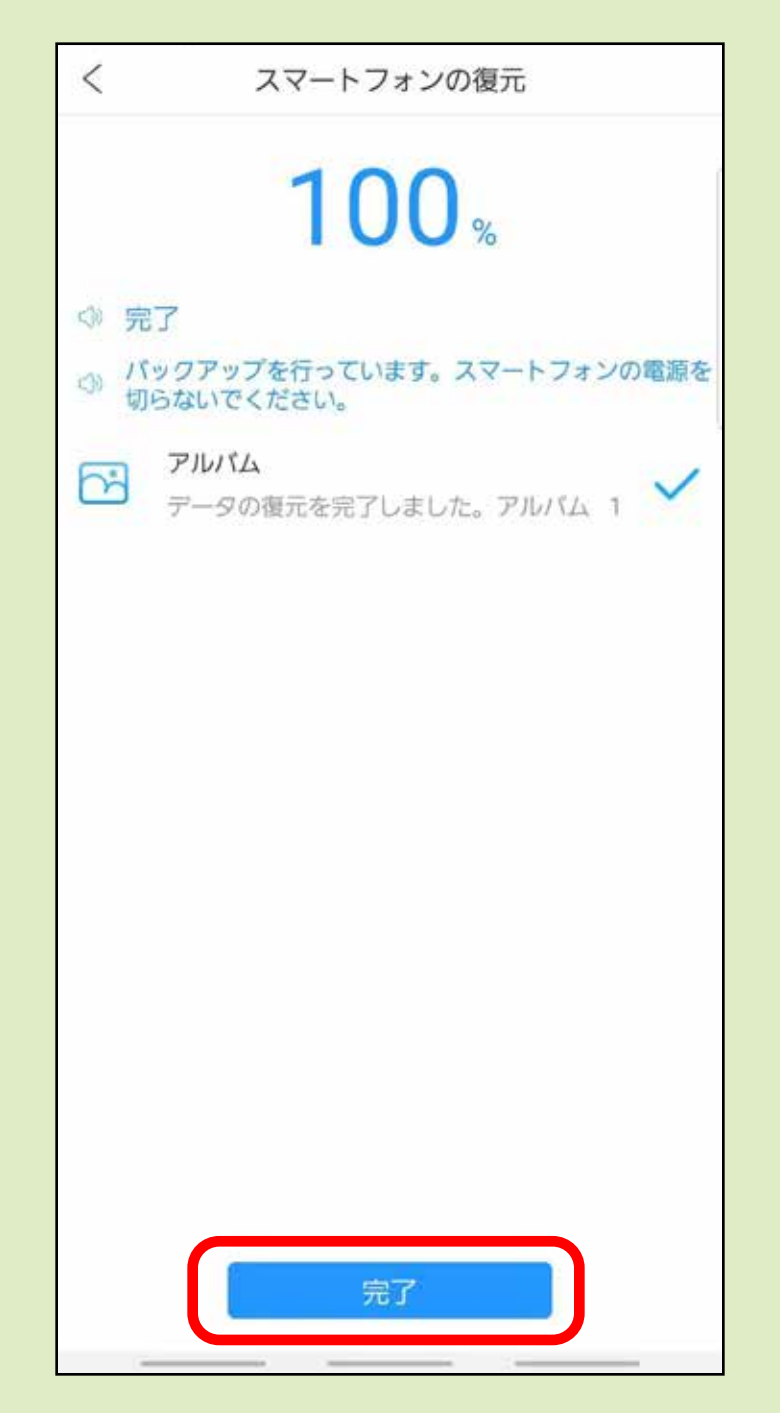

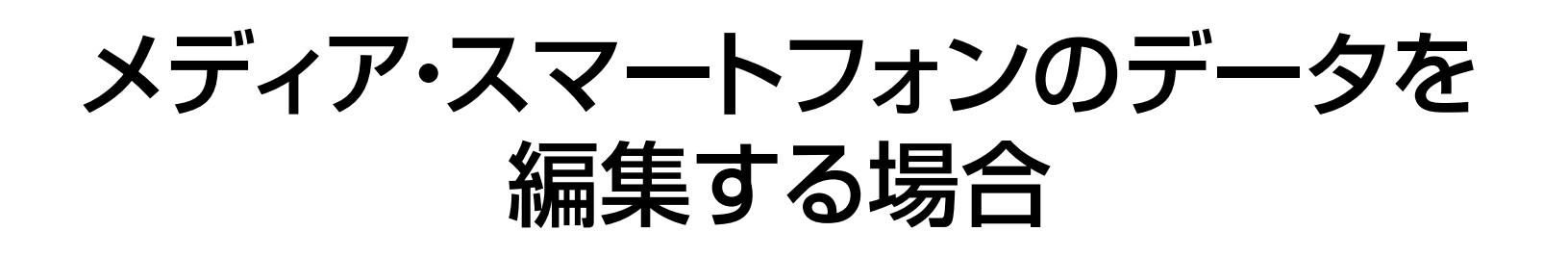

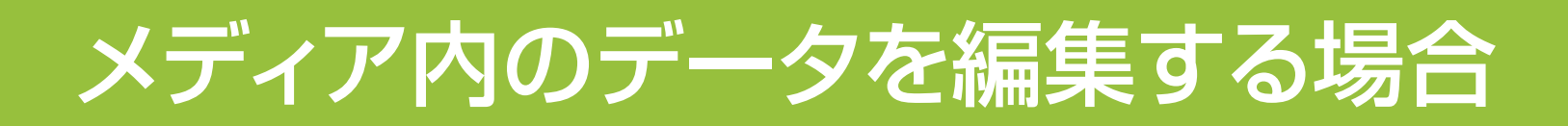

### 1 メイン画面から 「画像、ビデオ、音楽、書類」をタップします。

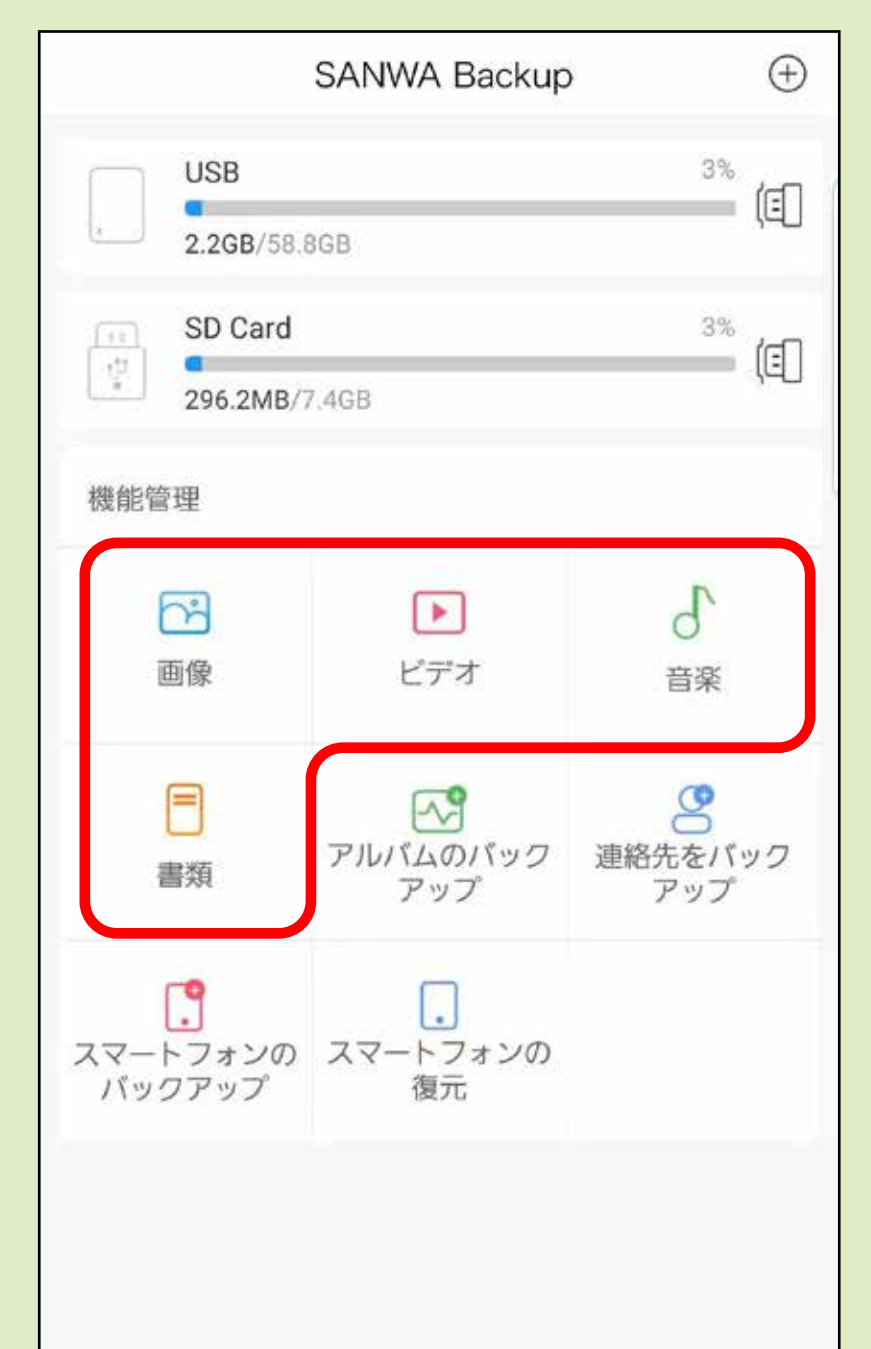

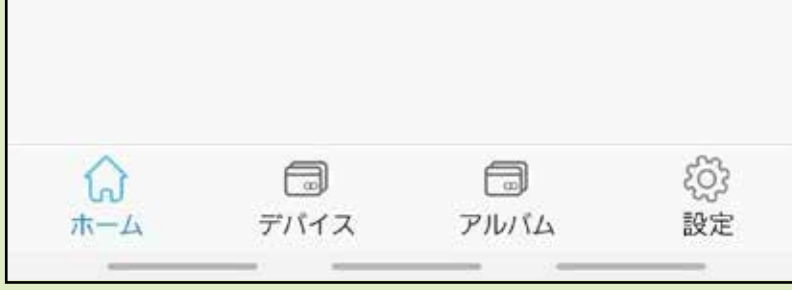

**データの選択** 1 データを選択できます。

ファイルサイズなどで 昇順、降順の並べ替えが可能です。

データをタップすると確認ができます。 ※音楽・動画の場合は再生、 画像・ドキュメントはプレビュー。

2 メディア内のデータが表示され、<br>コーム<br>フィー・ファーマ<del>トリ</del>ン データの確認や削除、コピーなどが行えます。 ※画像は「音楽」を選択した場合のものです。

#### **データの並べ替え** 2

**データの選択** 4  $\bigcirc$  と同じでデータの選択ができます。 任意のデータを選択する場合は ここをタップします。

#### **データの確認** 3

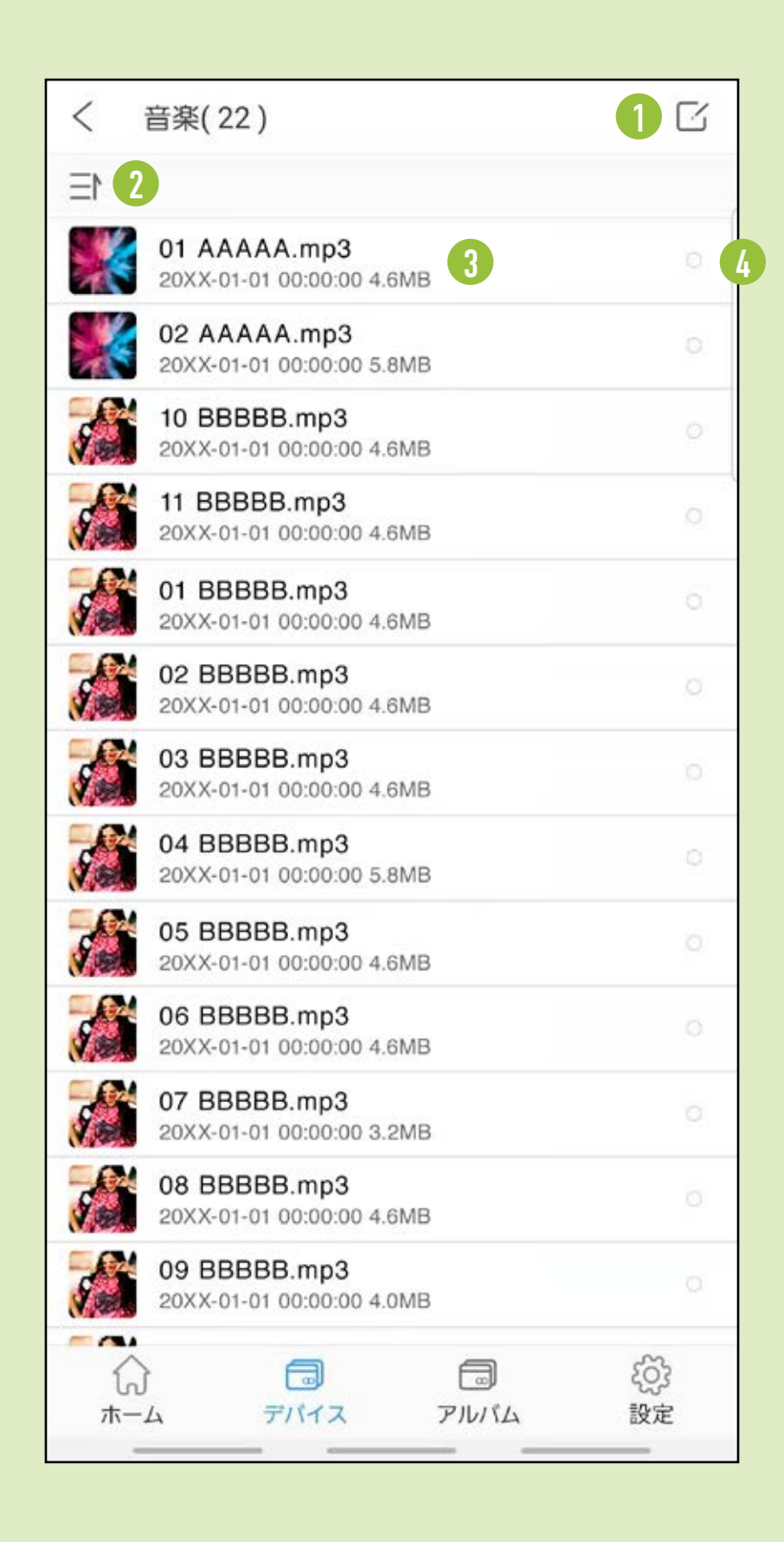

**3** データの選択をして、コピーや消去などの 操作を行います。

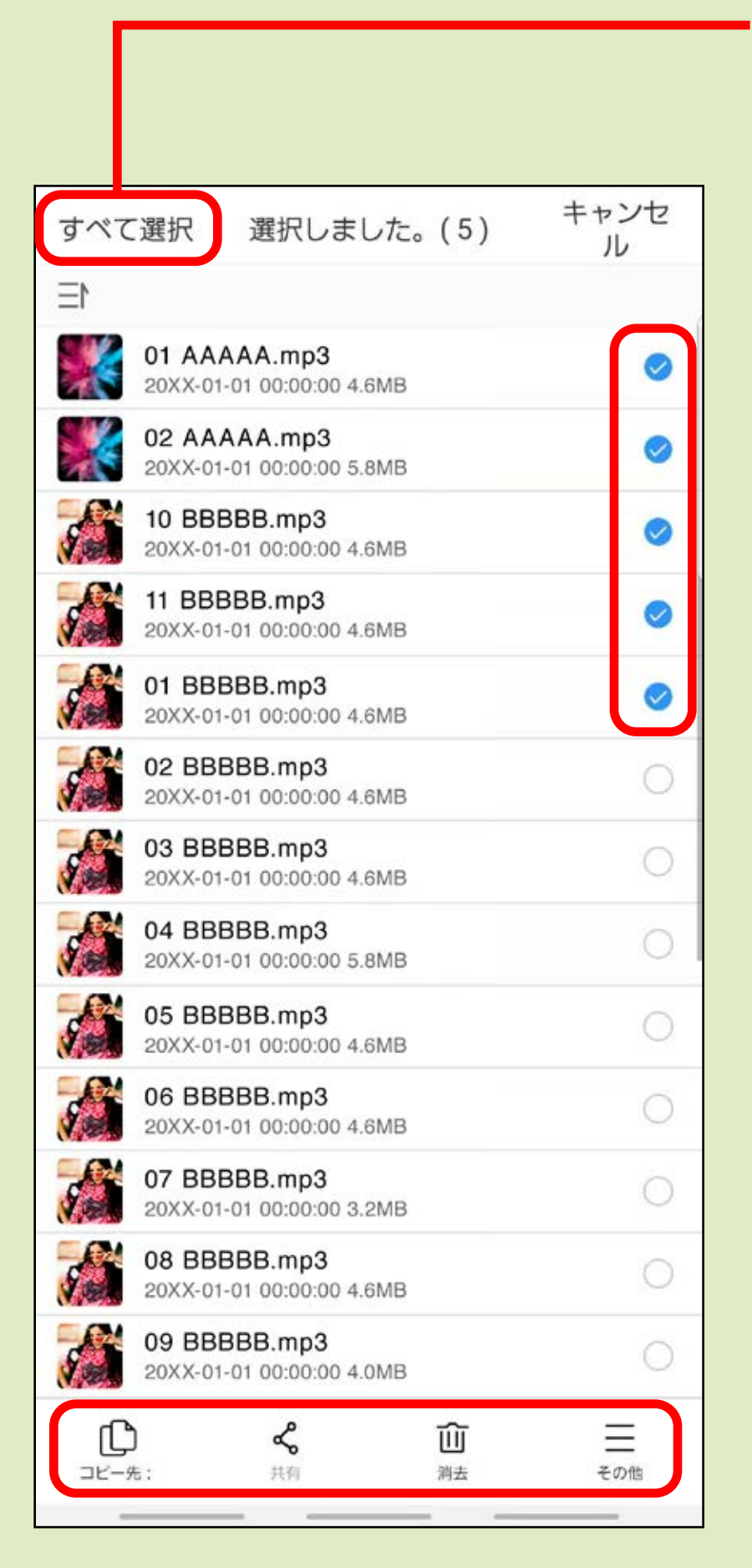

データの選択ができたら コピー、消去などの 項目を選択します。

全データを選択する場合は ここをタップします。

個別の場合は ここをタップします。

#### コピー先を選択してOKをタップすると データのコピーが開始されます。

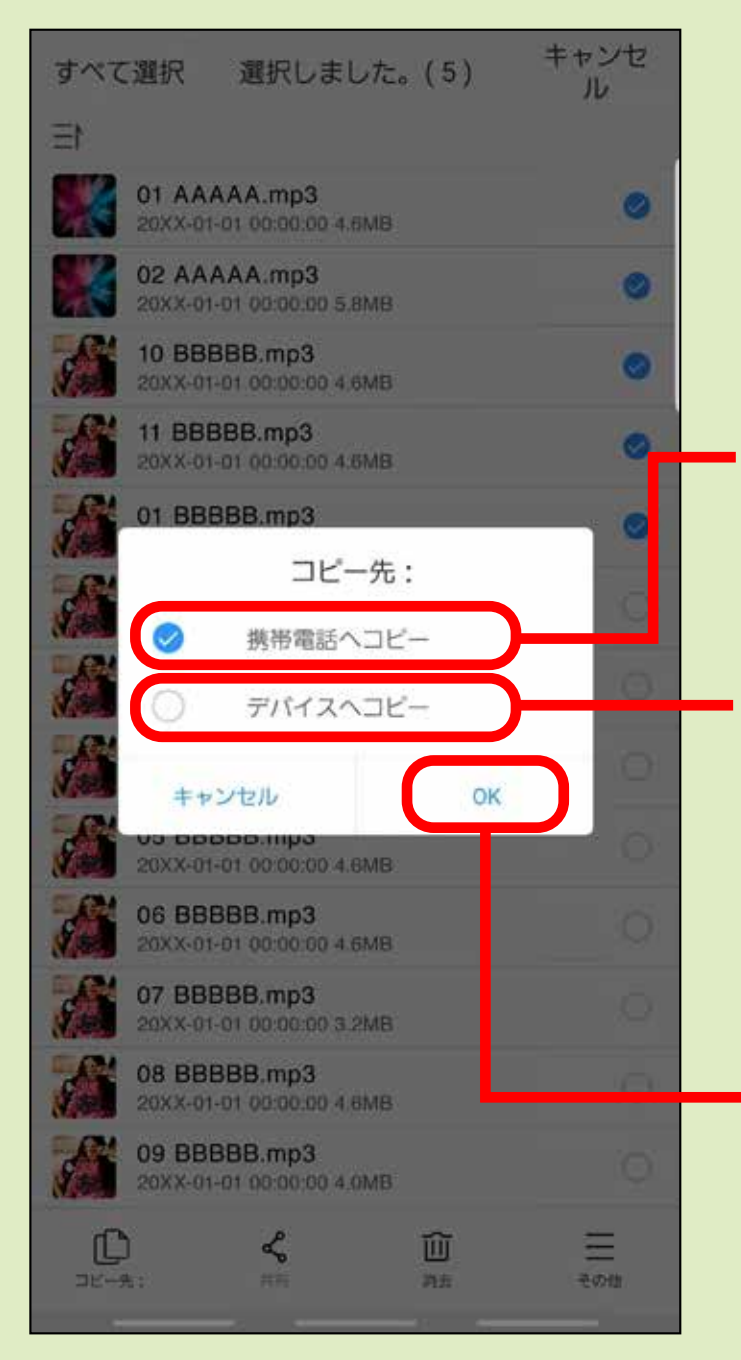

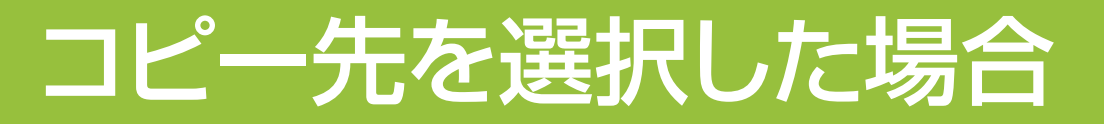

接続しているmicroSDカード または、USBメモリへ

### ※「ダウンロード」は、「デバイス」→「並べ替え」を タップした先にあります。

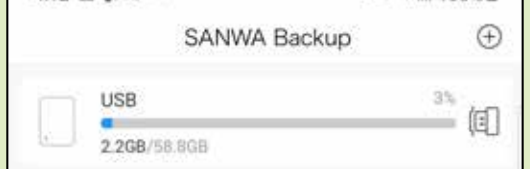

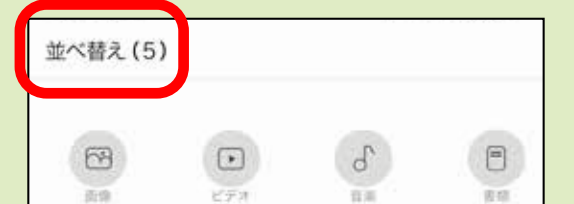

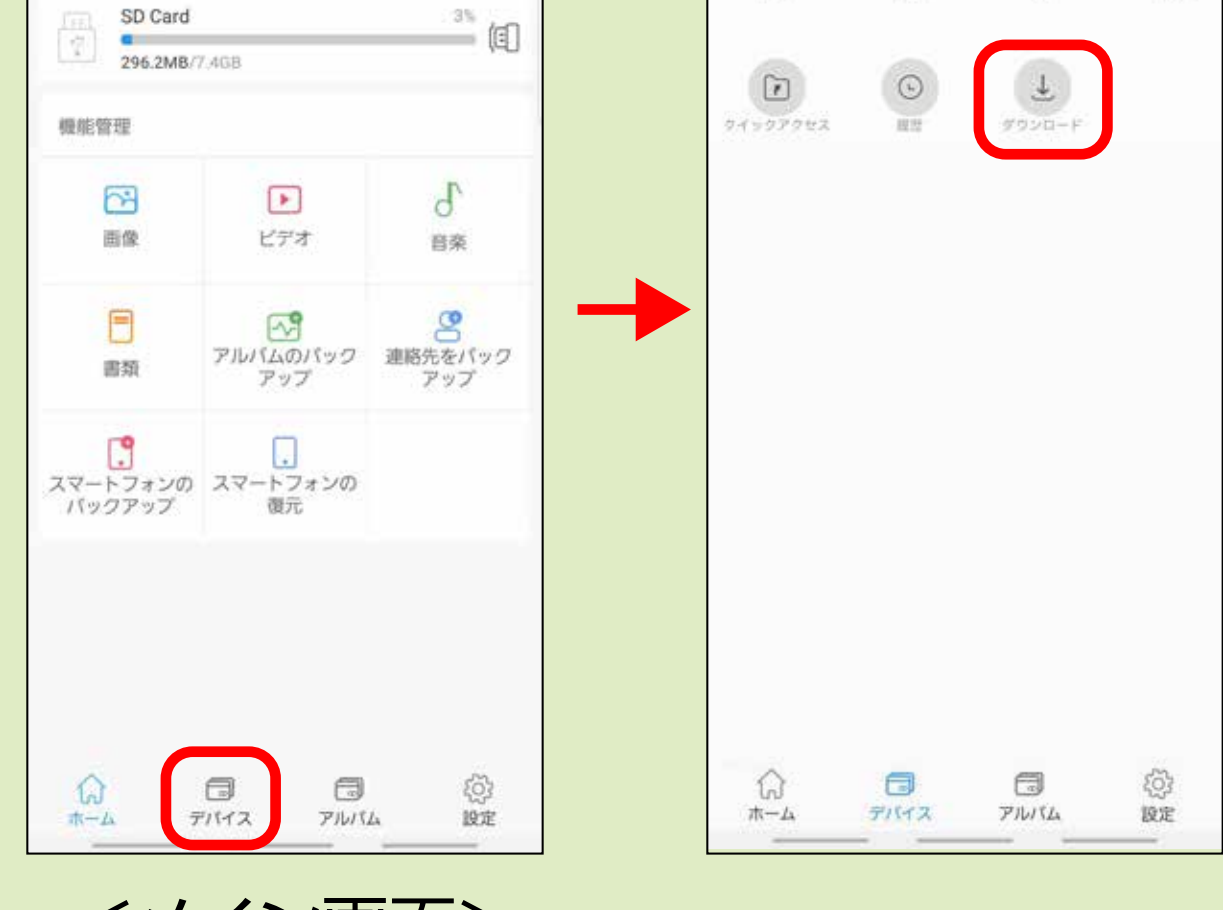

コピー先を選択した後、 タップします。

アプリ内の「ダウンロード」※へ

<メイン画面>

## 共有を選択した場合

### 共有する方法を選択してデータを共有することができます。

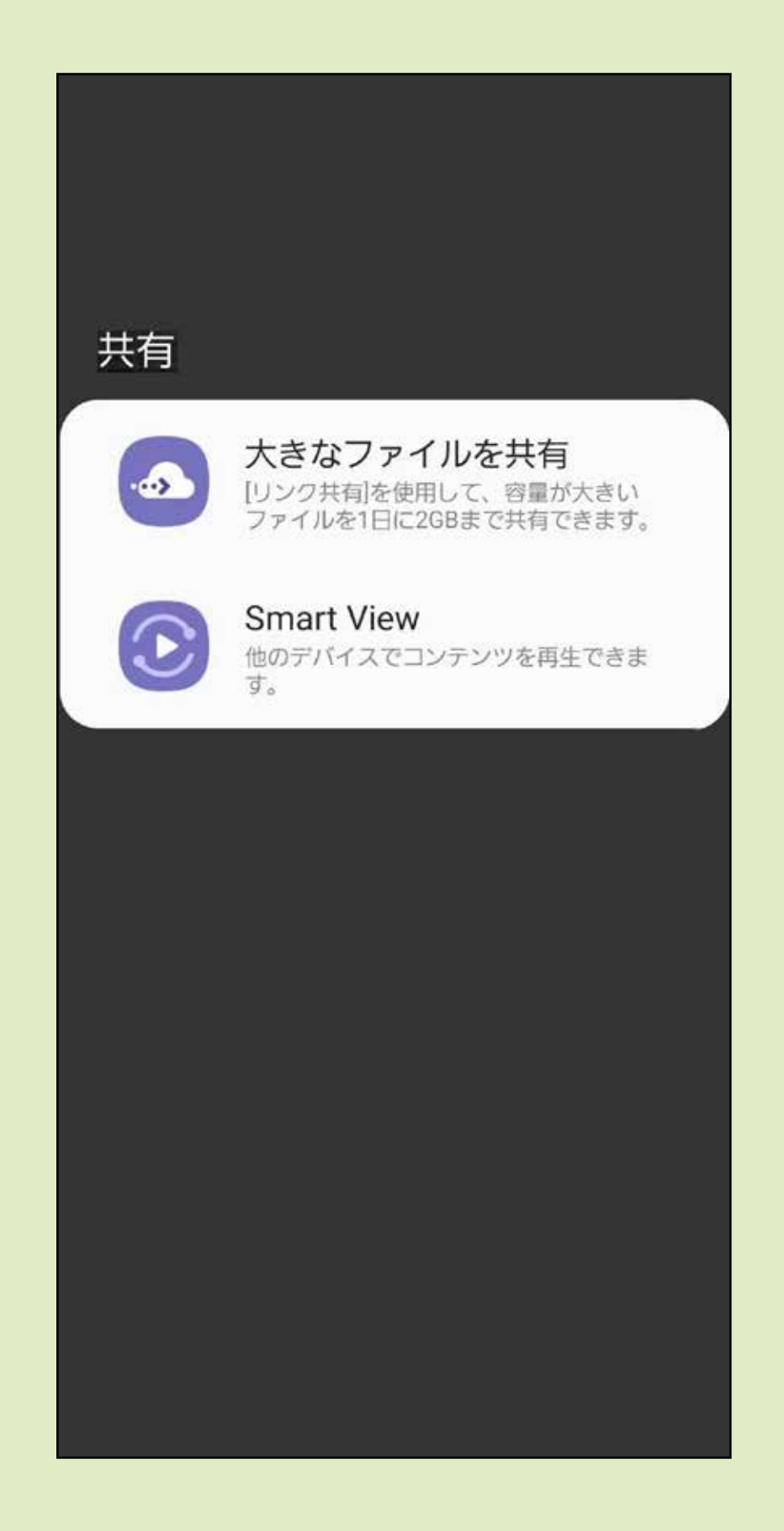

### 下記のような画面が表示されるので OKをタップするとデータが削除されます。

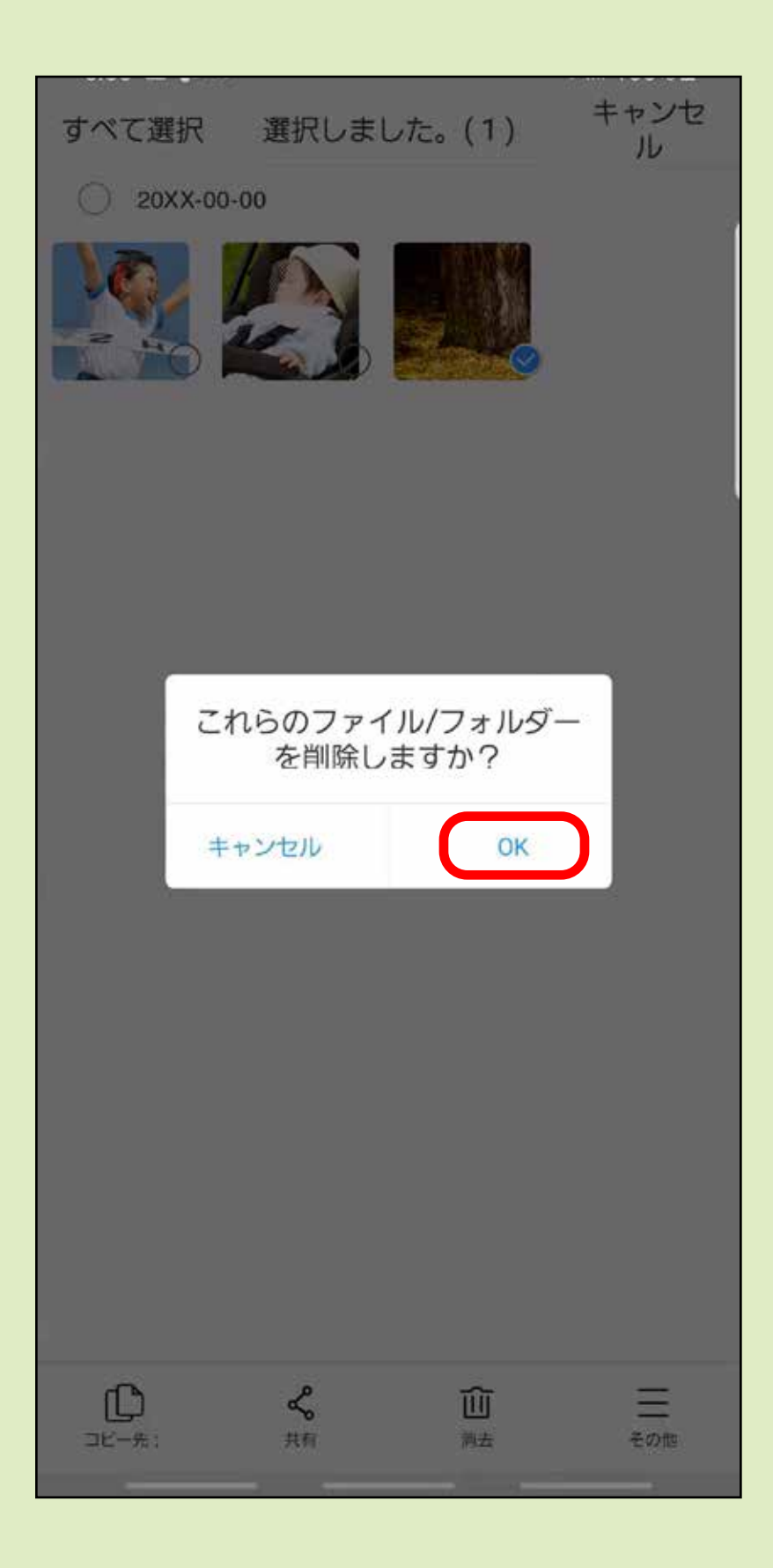

## 消去を選択した場合

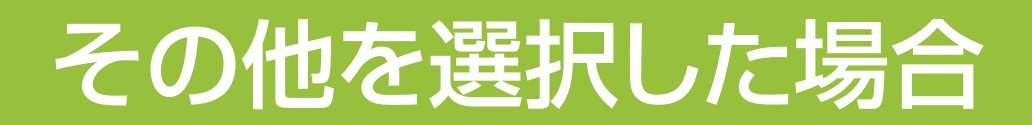

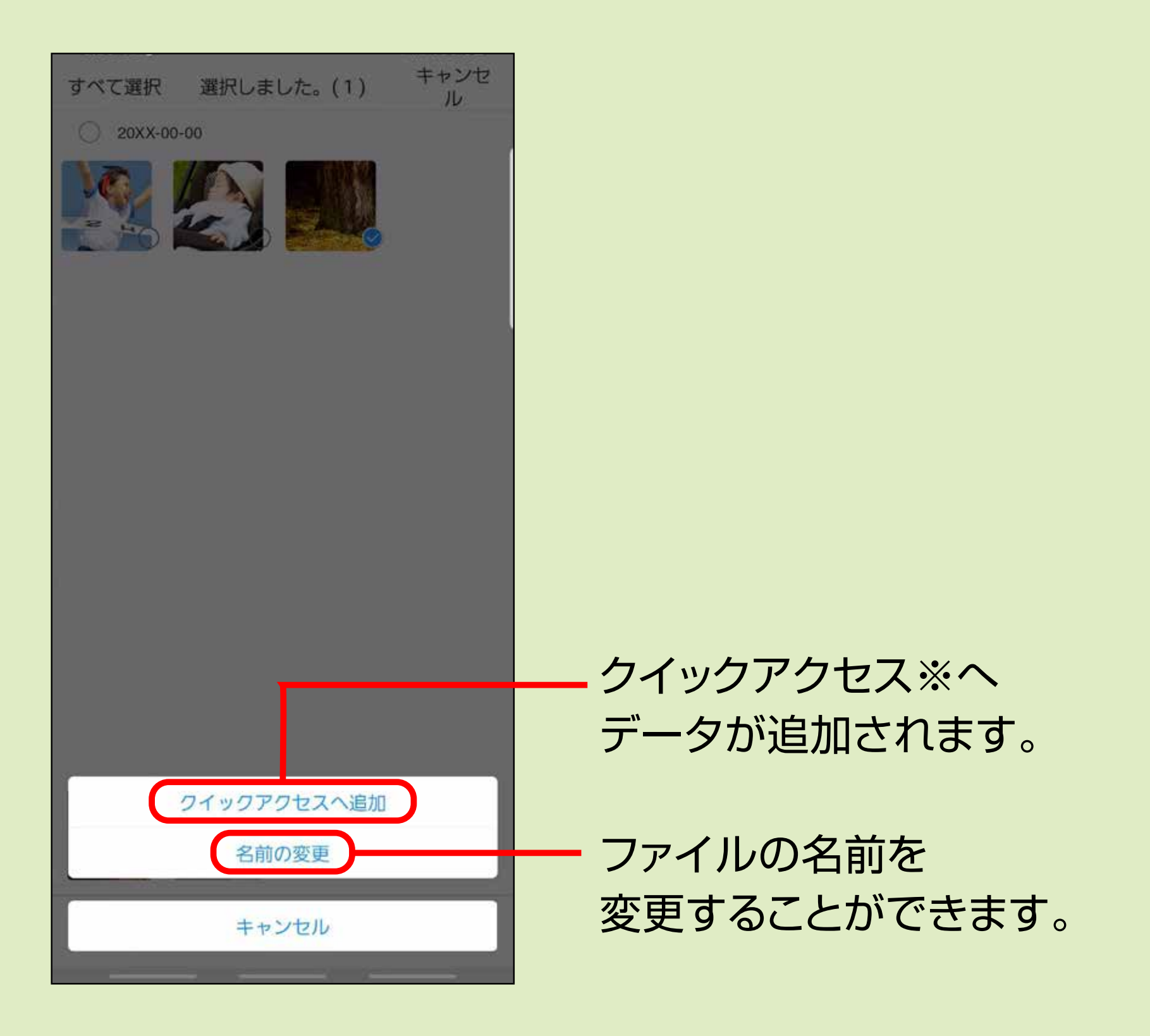

### ※「クイックアクセス」は、「デバイス」→「並べ替え」を タップした先にあります。

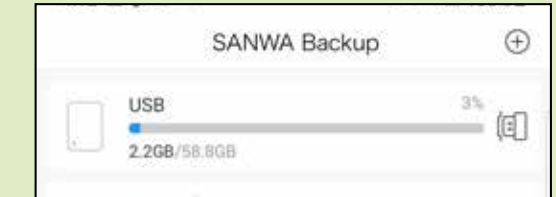

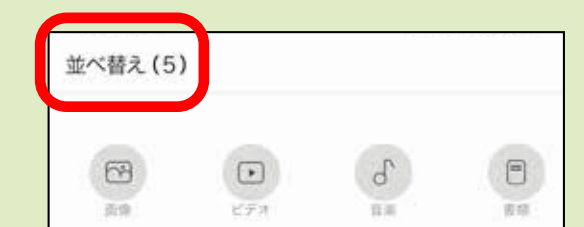

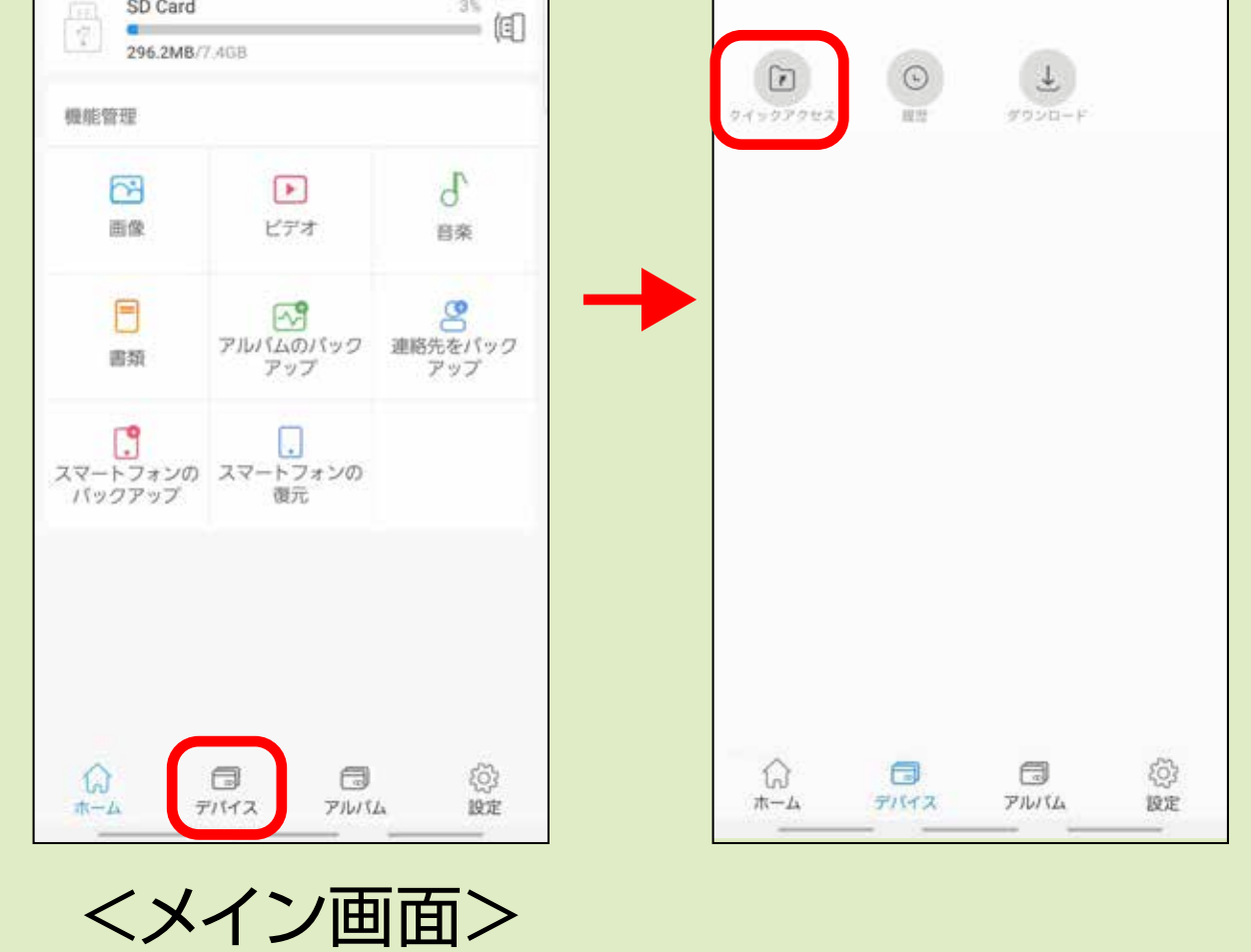

**1** メイン画面の「スマートフォンデータ」をタップすると 下記の画面になります。 バックアップを取りたい項目をタップします。

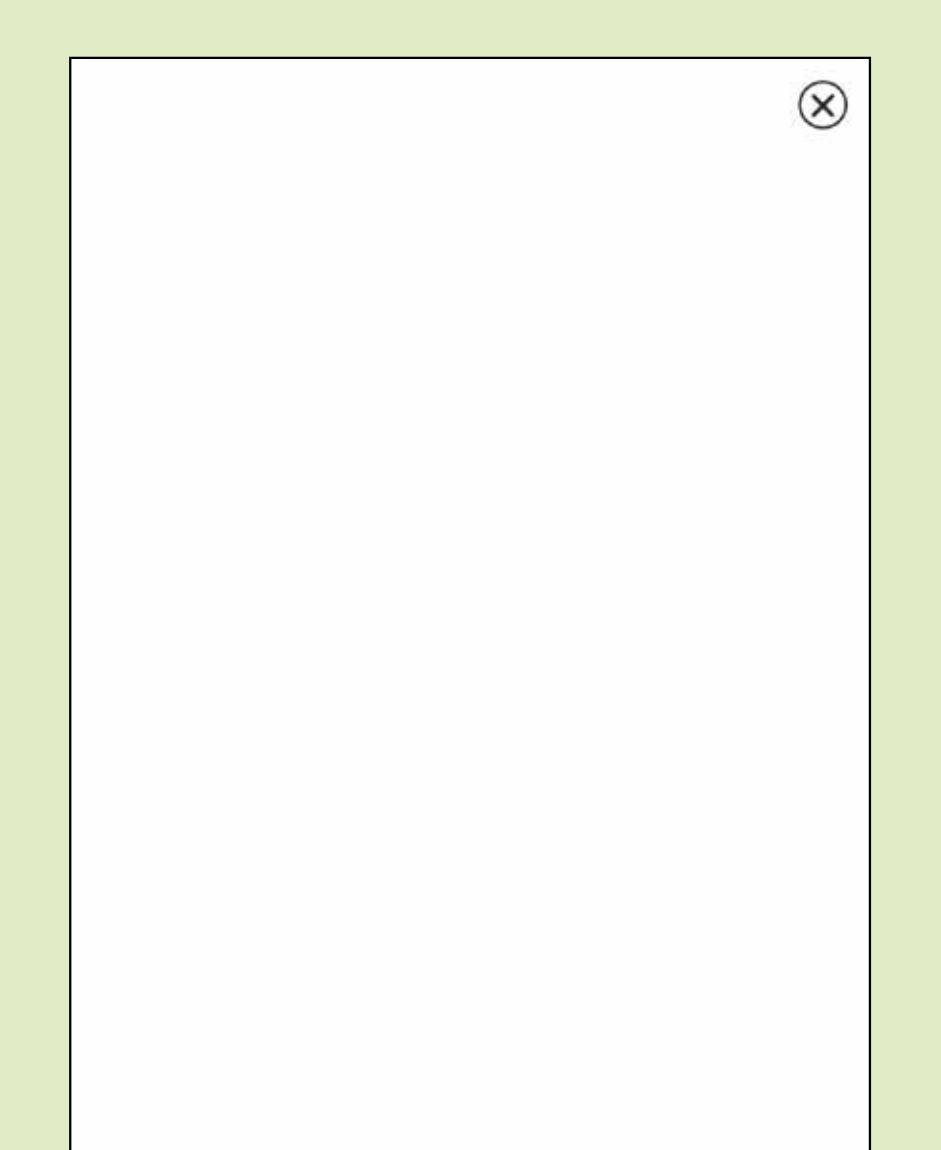

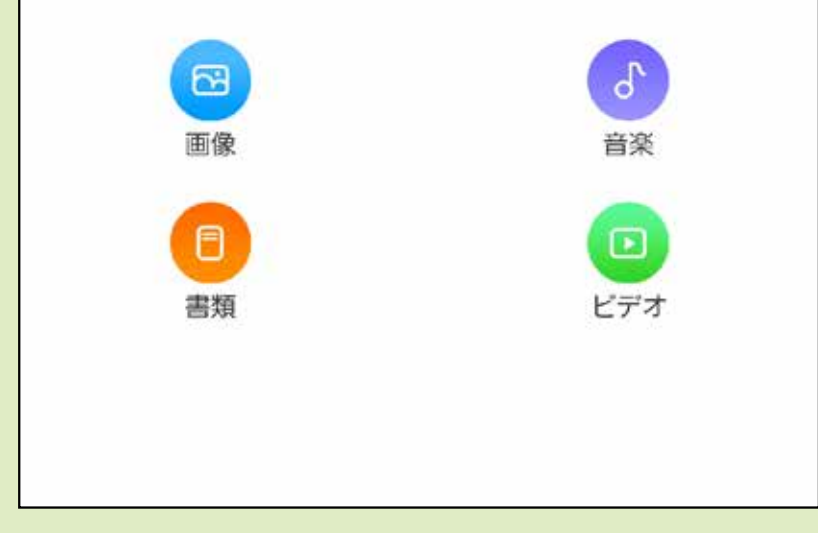

## スマートフォン内の画像・動画を選んで microSDカード・USBメモリへ バックアップする場合

スマートフォン内の画像・動画を選んで、挿入したmicroSDカード または、USBメモリにバックアップをすることができます。

### **2** 保存したい画像・動画を選択し、「別の経路を選ぶ」を タップします。 ※「アップロード」を選択するとファイルがコピーされます。

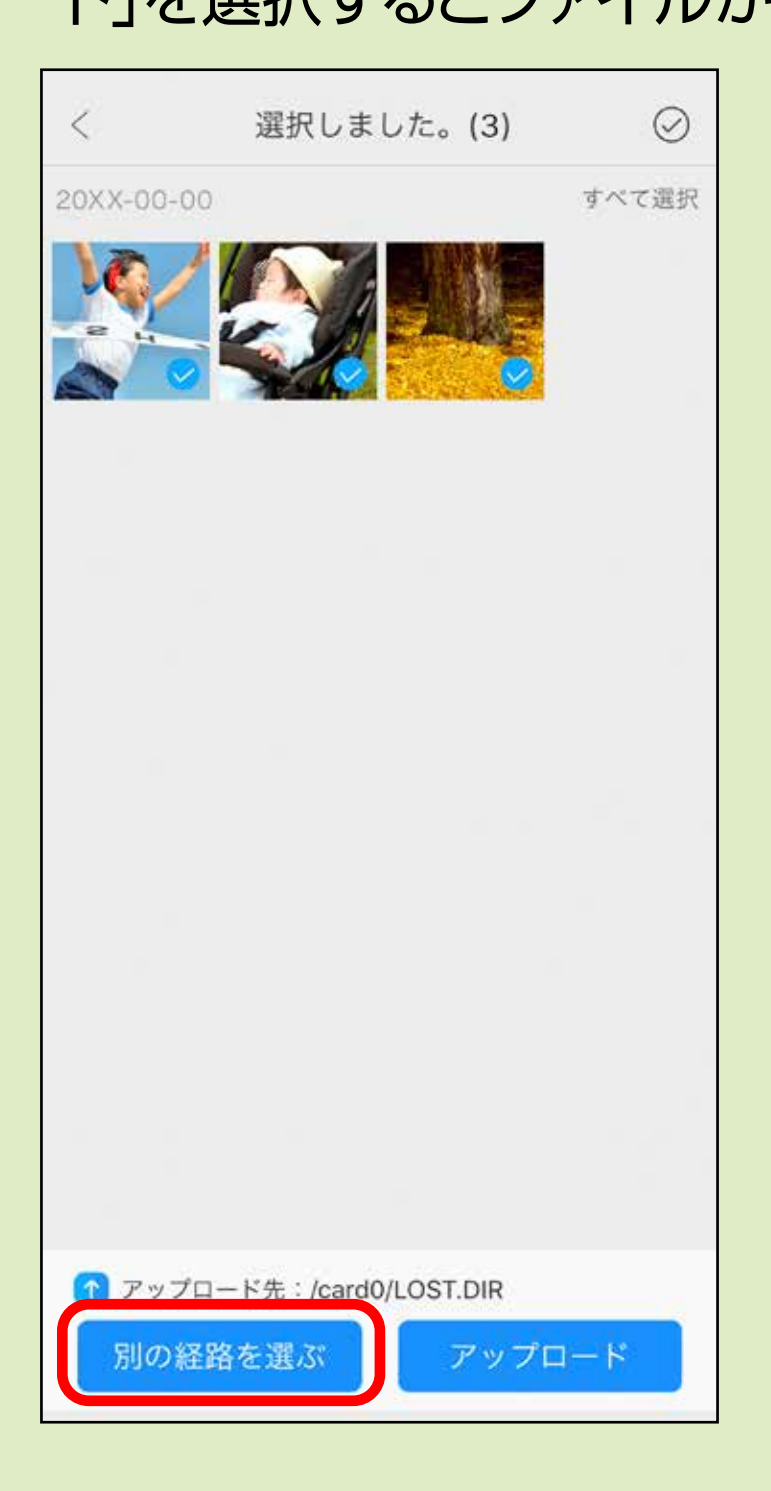

### **3** microSDカードまたは、USBメモリ、バックアップ したいメディアを選択します。

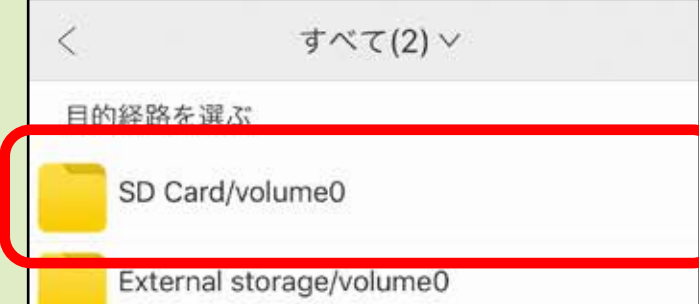

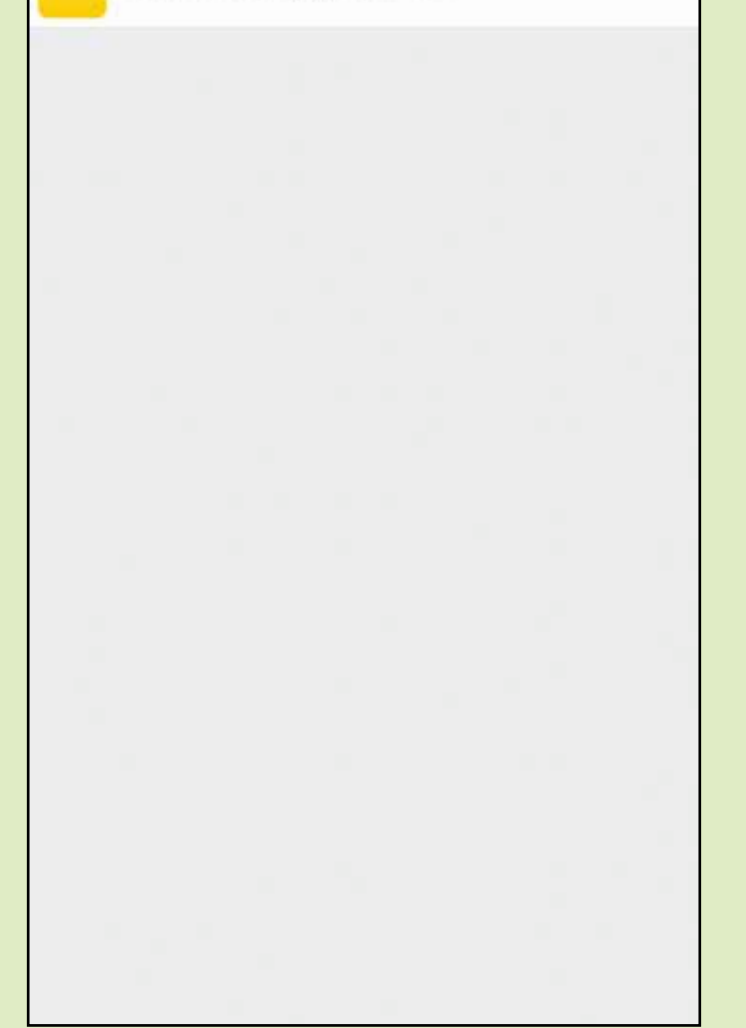

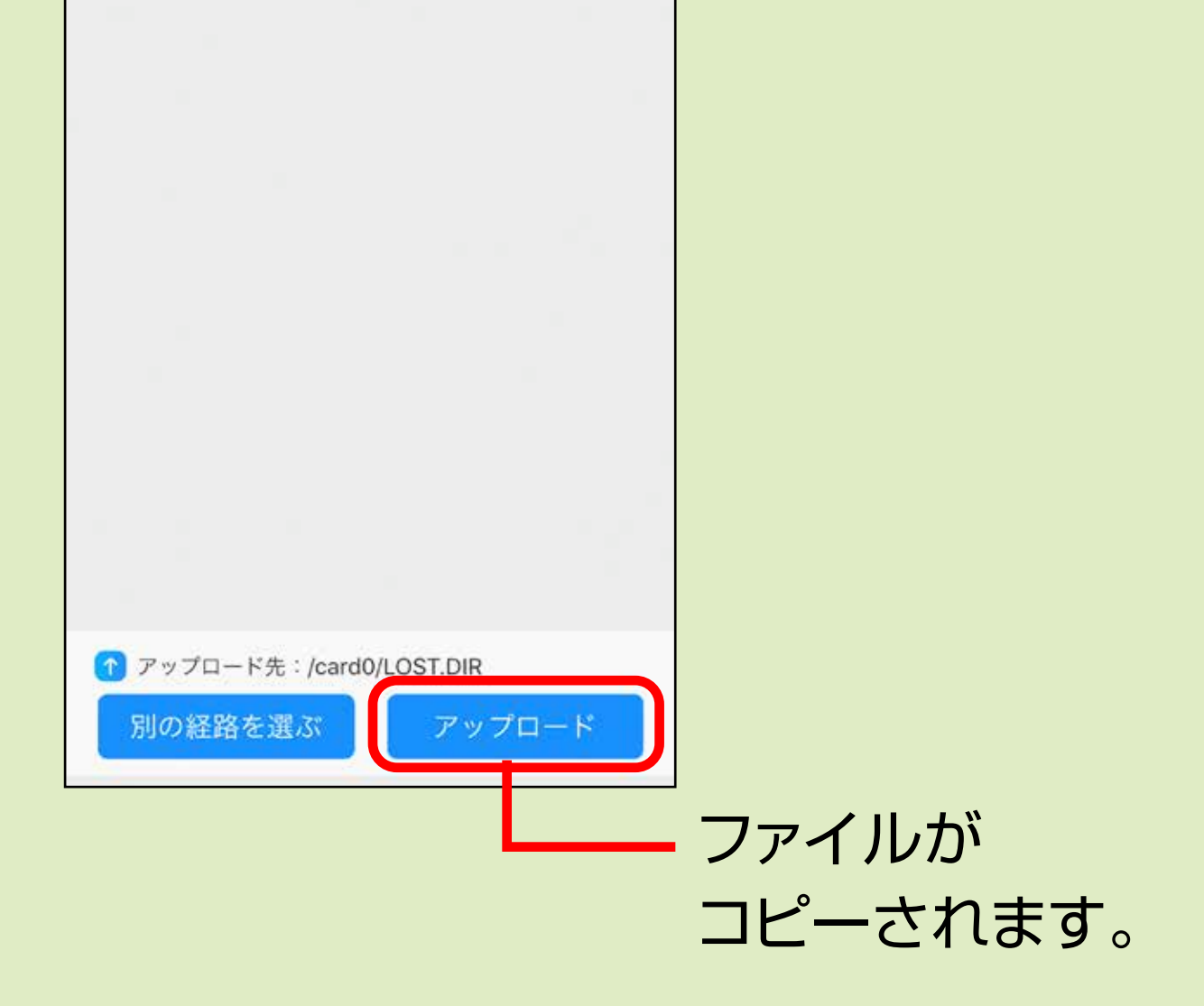

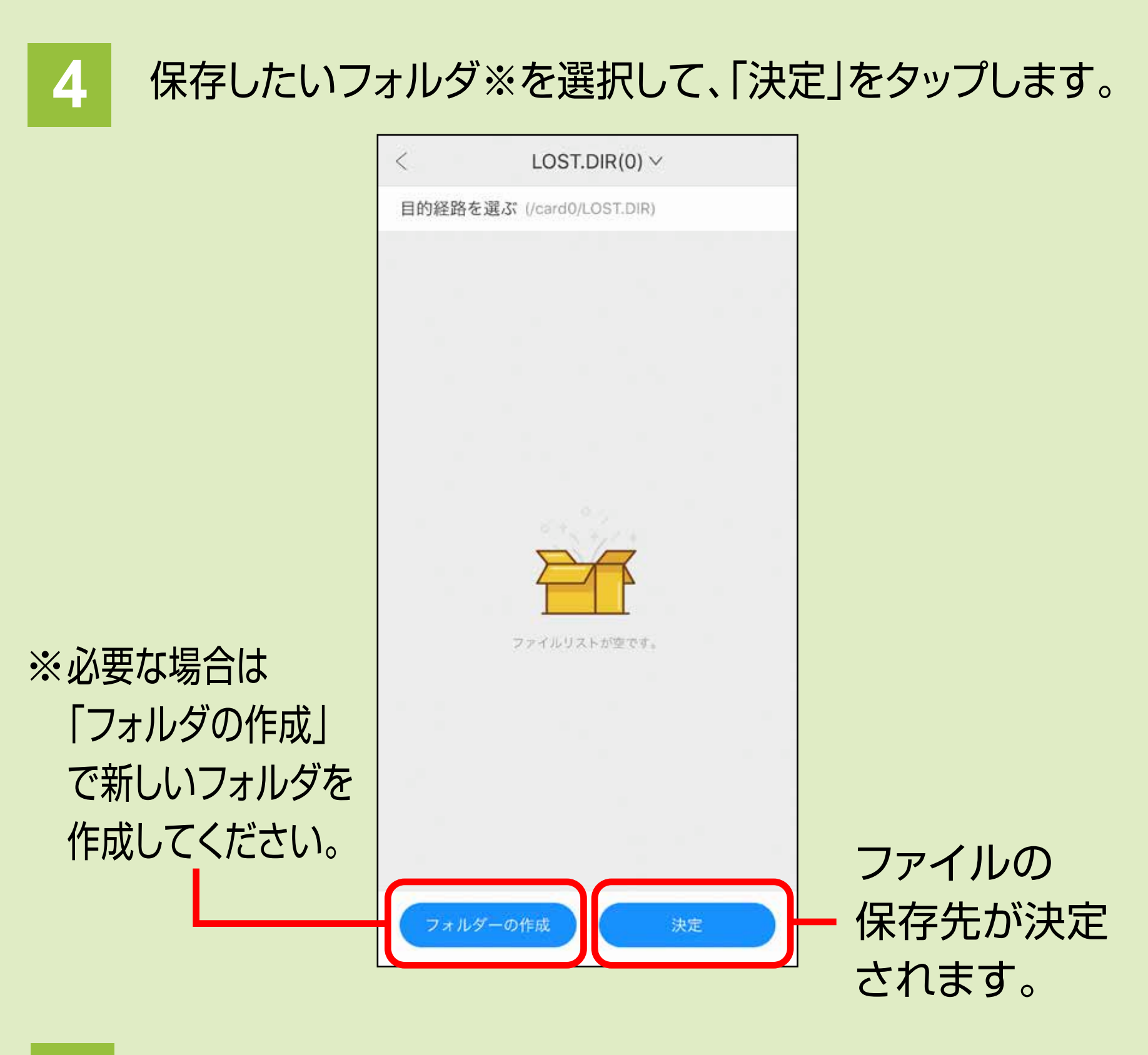

**5** 「アップロード」をタップします。

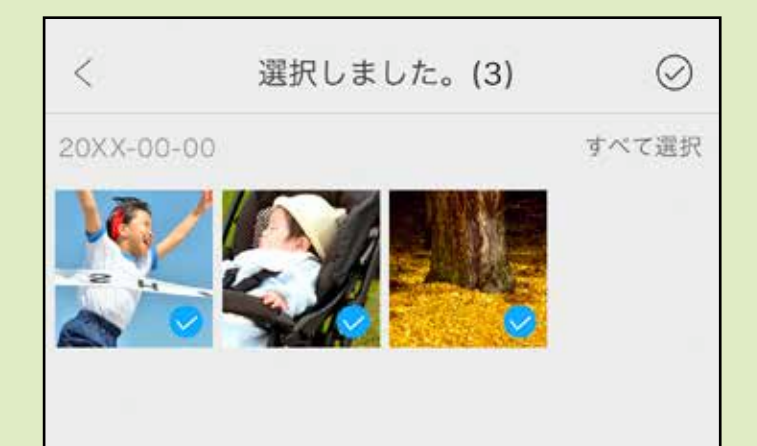

## アプリの設定

### メイン画像右下の「設定」をタップします。

#### キャッシュを消去できます。

#### <mark>2</mark> バックアップ設定

アプリ内の言語を変更できます。

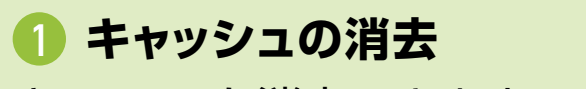

<mark>5</mark> プライバシー方針 アプリのプライバシー方針を記載して います。

バックアップの設定ができます。

**言語** 3

**アプリについて** 4 アプリのバージョンなどを確認できます。

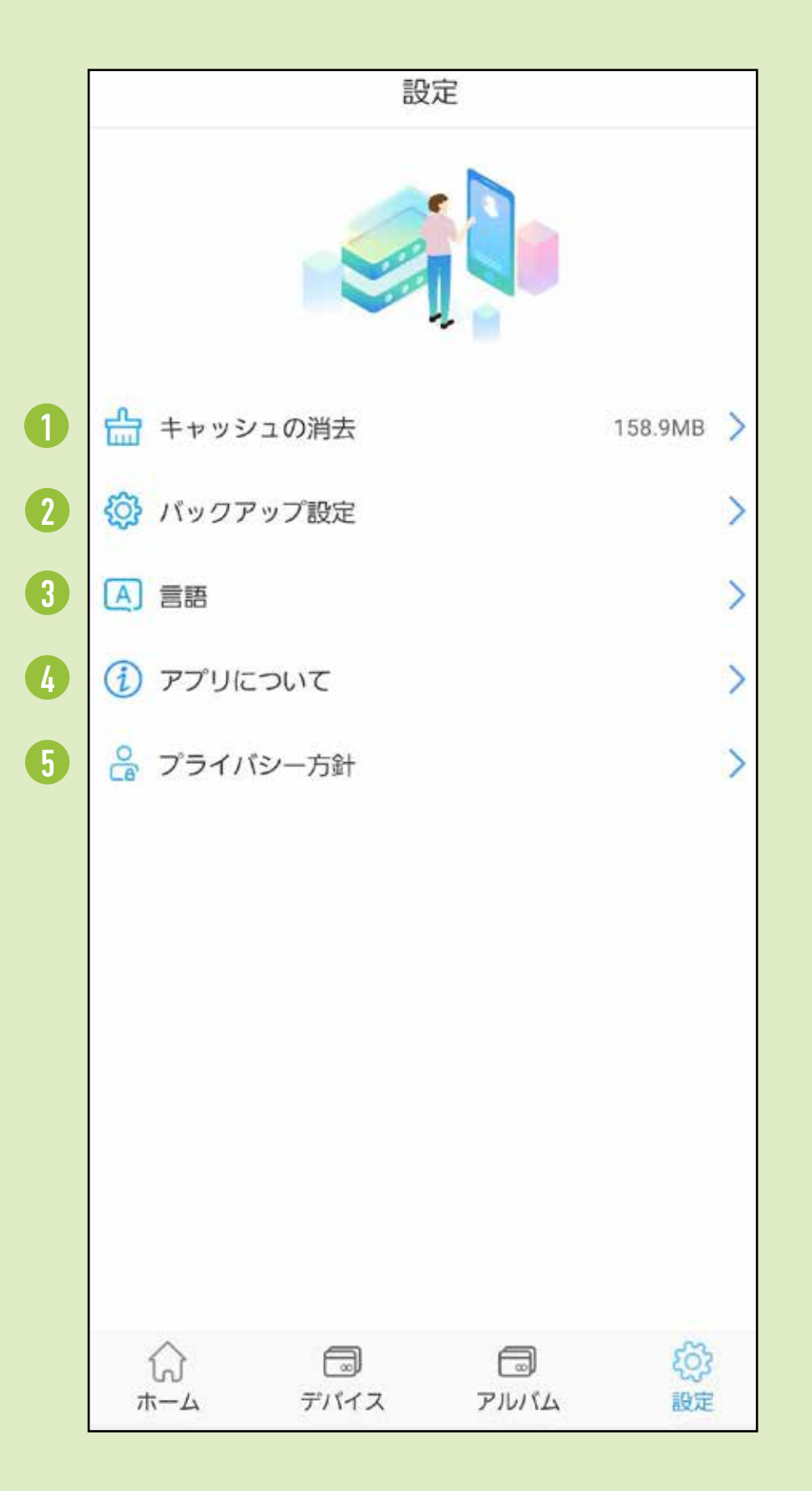

#### **<キャッシュの消去>**

### 消去したいキャッシュを選択し、「キャッシュの消去」を タップするとキャッシュが消去されます。

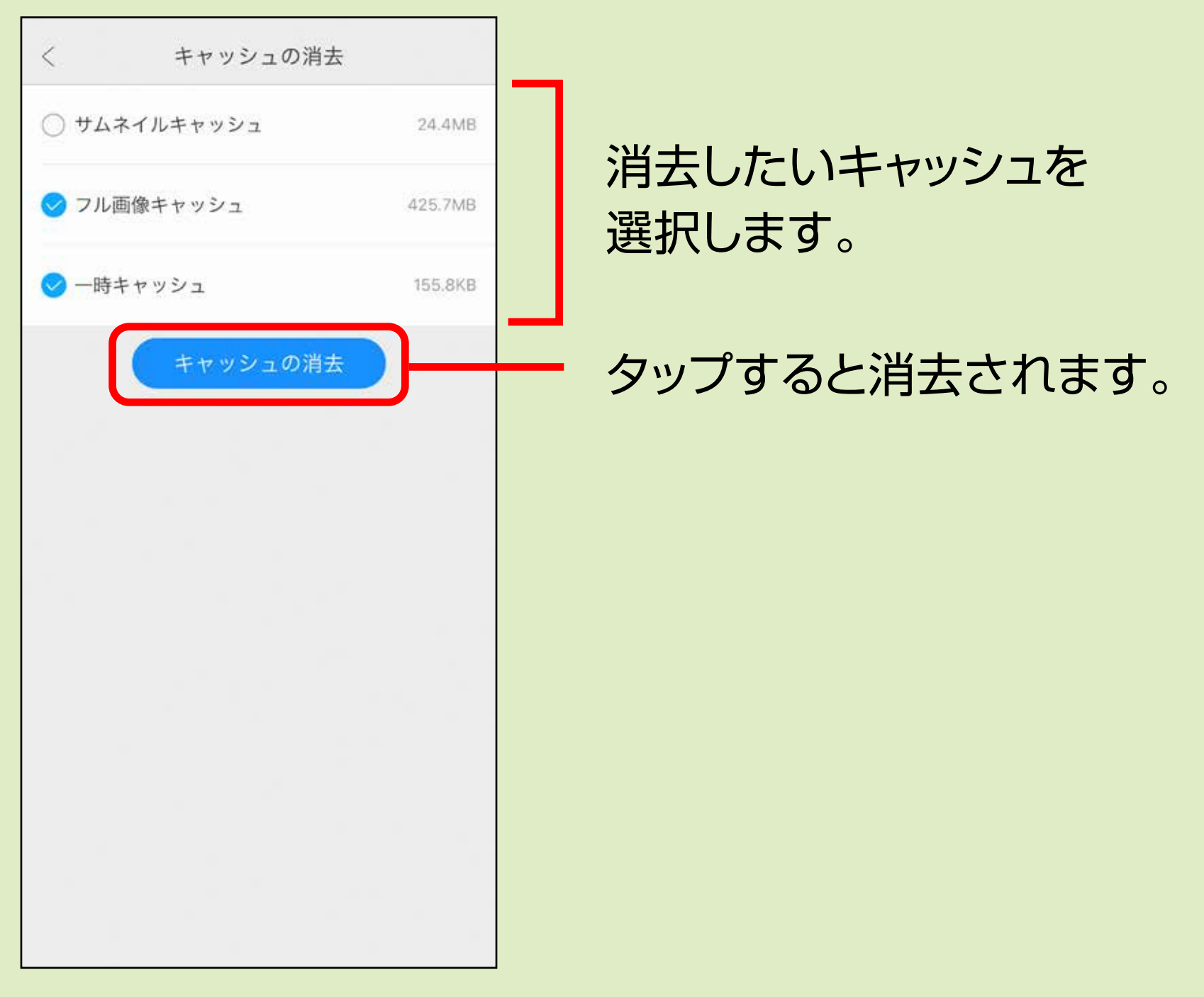

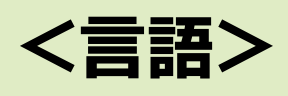

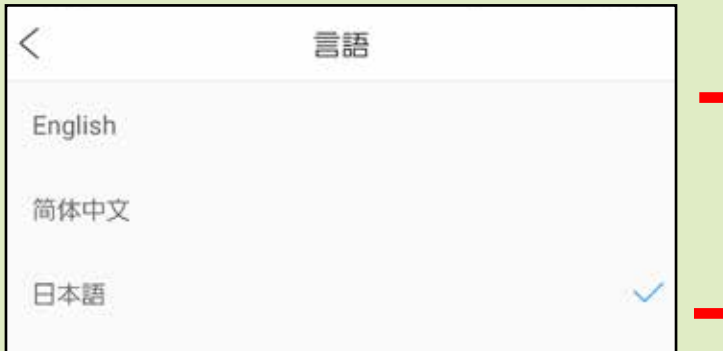

3ヶ国語から選べます。 ※デフォルトは日本語です。

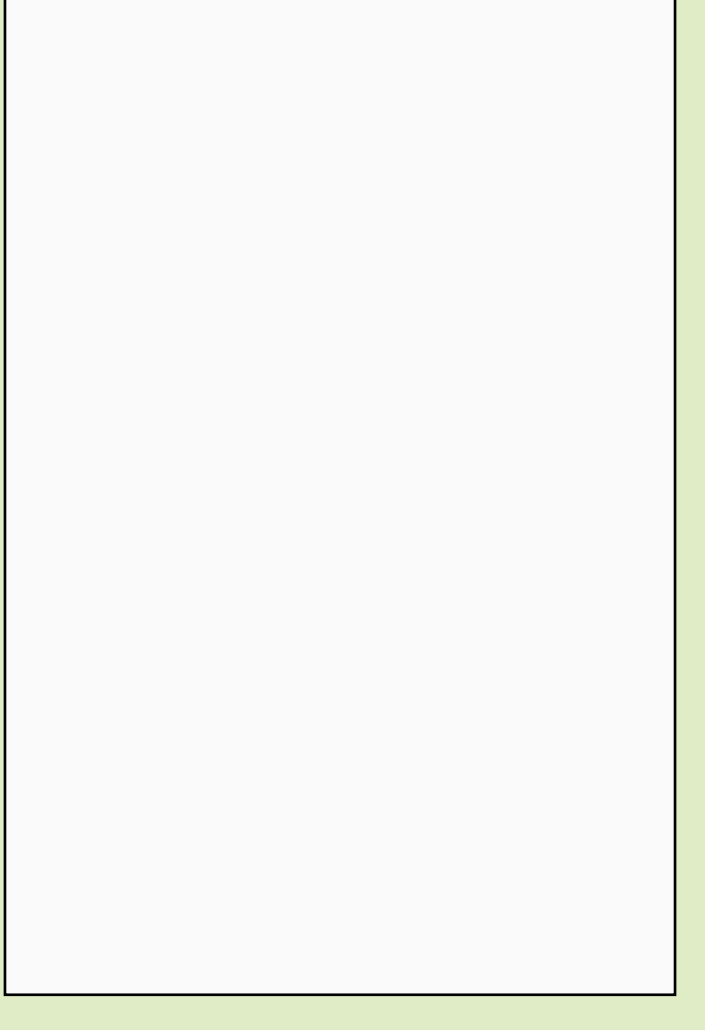

microSDカードとUSBメモリ、両方接続している場合どちらに バックアップを取るか選択できます。

自動ですべてのバックアップをしたい場合にチェックします。

自動で「画像」「ビデオ」「音楽」「書類」「連絡先」を バックアップしたい場合にチェックします。

バックアップ完了後、デバイス内のデータを自動で消去する場合 チェックします。

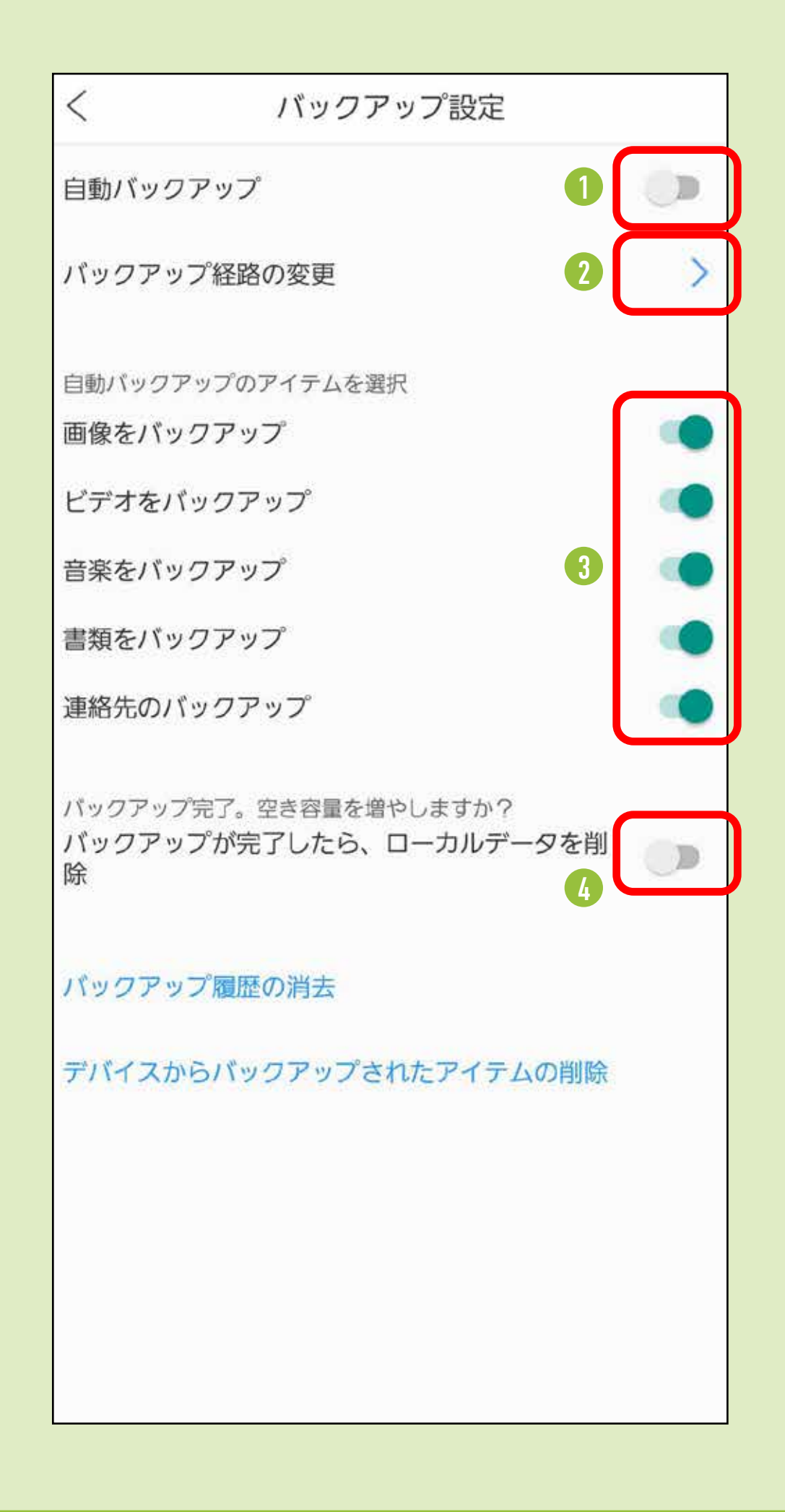

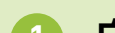

#### **<バックアップ設定>**

CA/AE/NS

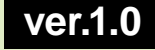

TEL.092-471-6721 FAX.092-471-8078 TEL.011-611-3450 FAX.011-716-8990 TEL.022-257-4638 FAX.022-257-4633 TEL.052-453-2031 FAX.052-453-2033 TEL.06-6395-5310 FAX.06-6395-5315 札幌営業所/〒060-0808 札幌市北区北八条西4-1-1 パストラルビルN8 仙台営業所/〒983-0852 仙台市宮城野区榴岡1-6-37TM仙台ビル 名古屋営業所/〒453-0015 名古屋市中村区椿町16-7カジヤマビル 大阪営業所/〒532-0003 大阪市淀川区宮原4-5-36 セントラル新大阪ビル 福岡営業所/〒812-0011 福岡市博多区博多駅前4-3-3博多八百治ビル 岡山サプライセンター / 〒700-0825 岡山県岡山市北区田町1-10-1 TEL.086-223-3311 FAX.086-223-5123 東京サプライセンター / 〒140-8566 東 京 都 品 川 区 南 大 井 6 - 5 - 8 TEL.03-5763-0011 FAX.03-5763-0033

### アプリのバージョンなどを 表示します。

アプリのプライバシー方針を表示します。

## サンワサプライ株式会社

### **<アプリについて>**

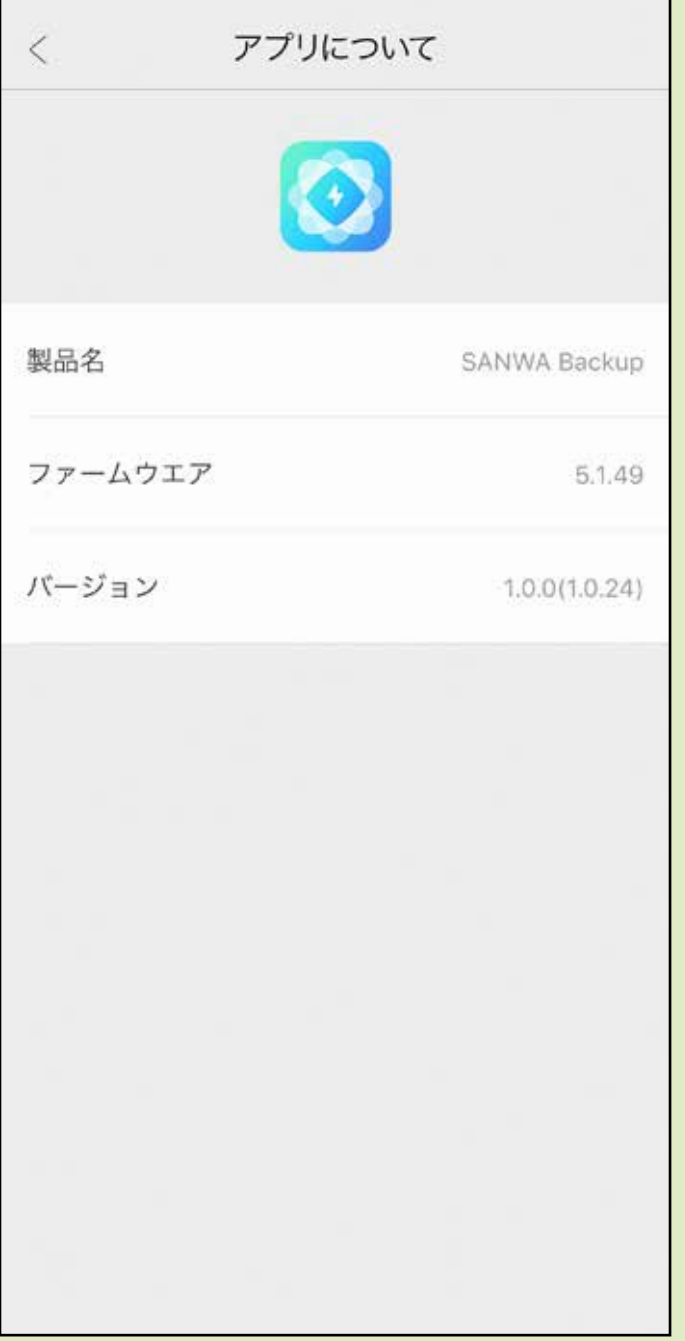

#### **<プライバシー方針>**